## Allplan 2016

Novedades en Allplan 2016-0

Esta documentación ha sido elaborada con el máximo cuidado.

Allplan GmbH y los autores del programa no se responsabilizan frente al comprador o cualquier otra entidad, en lo que respecta a cualquier pérdida o dańo causado directa o indirectamente con este software, que incluye pero no limitado a las interrupciones del servicio, pérdidas de trabajo, ganancias previstas o dańos derivados del uso o manejo de este software. En caso de discrepancias entre las descripciones y el programa, el menú y las líneas de programa mostradas en el programa tienen prioridad.

La información de esta documentación puede estar sujeta a cambios sin notificaciones. Las compańías, nombres y datos utilizados en los ejemplos son ficticios, a menos que se mencione lo contrario. No se debe reproducir o transferir ninguna parte de este documento de ninguna forma o modo, eléctrico o mecánico, para cualquier propósito, sin el permiso expreso de Allplan GmbH.

Allfa® es una marca registrada de Allplan GmbH, Múnich. Allplan® es una marca registrada de Nemetschek Group, Múnich. Adobe® y Acrobat PDF Library™ son marcas registradas de Adobe Systems Incorporated.

AutoCAD®, DXF™ y 3D Studio MAX® son marcas registradas de Autodesk Inc., San Rafael, CA.

BAMTEC® es una marca registrada de Häussler, Kempten, Alemania. Microsoft® y Windows® son marcas registradas de Microsoft Corporation.

MicroStation® es una marca registrada de Bentley Systems, Inc. Partes de este producto se han desarrollado usando LEADTOOLS, (c) LEAD Technologies, Inc. Todos los derechos reservados.

Partes de este producto se han desarrollado utilizado la librería Xerces de 'The Apache Software Foundation'.

fyiReporting Software LLC desarrolla algunas partes de este producto utilizando la biblioteca fyiReporting, que se lanzó para la utilización junto con la licencia Apache Software, versión 2.

Los paquetes de actualización de Allplan se crean utilizando 7-Zip. (c) Igor Pavlov.

Cine Render, Render-Engine y las partes de la documentación; copyright 2014 MAXON Computer GmbH. Todos los derechos reservados.

El resto de marcas (registradas) son propiedad de sus respectivos propietarios.

© Allplan GmbH, Múnich. Todos los derechos reservados.

1st edition, July 2015

Nº de documento 160eng01m01-1-TD0715

# Índice

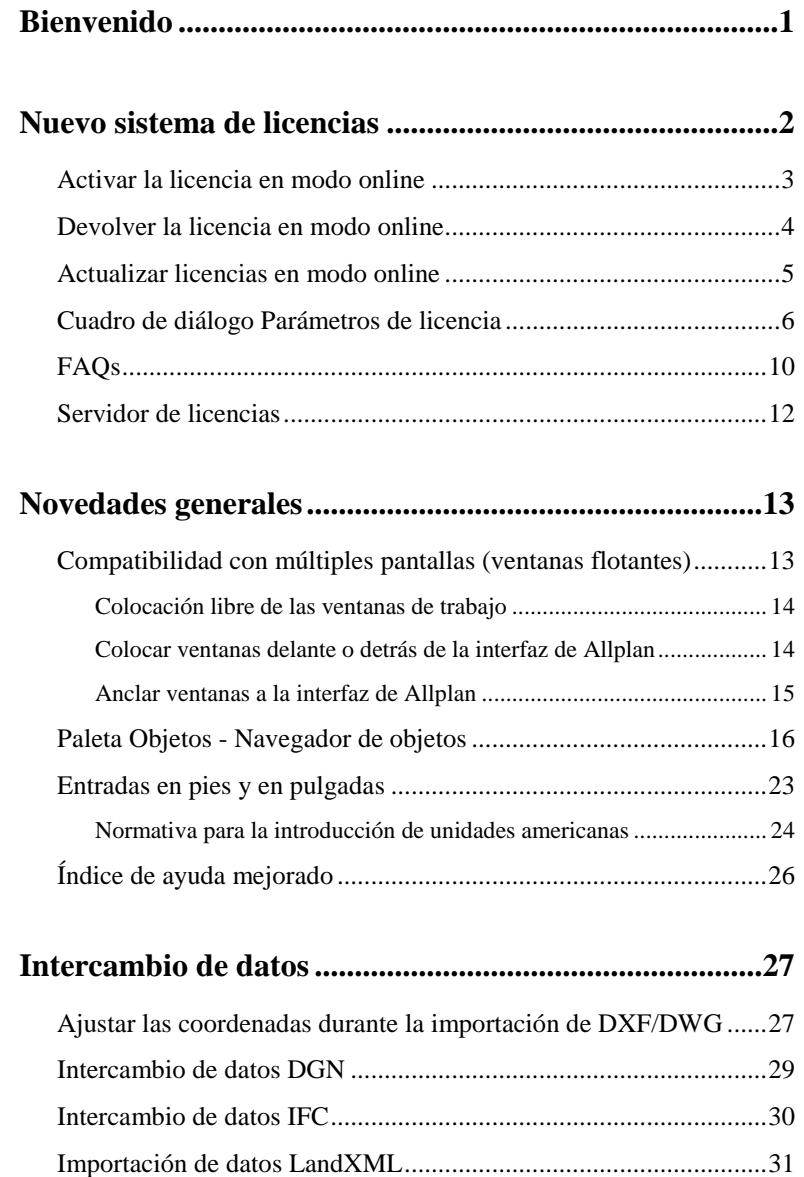

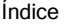

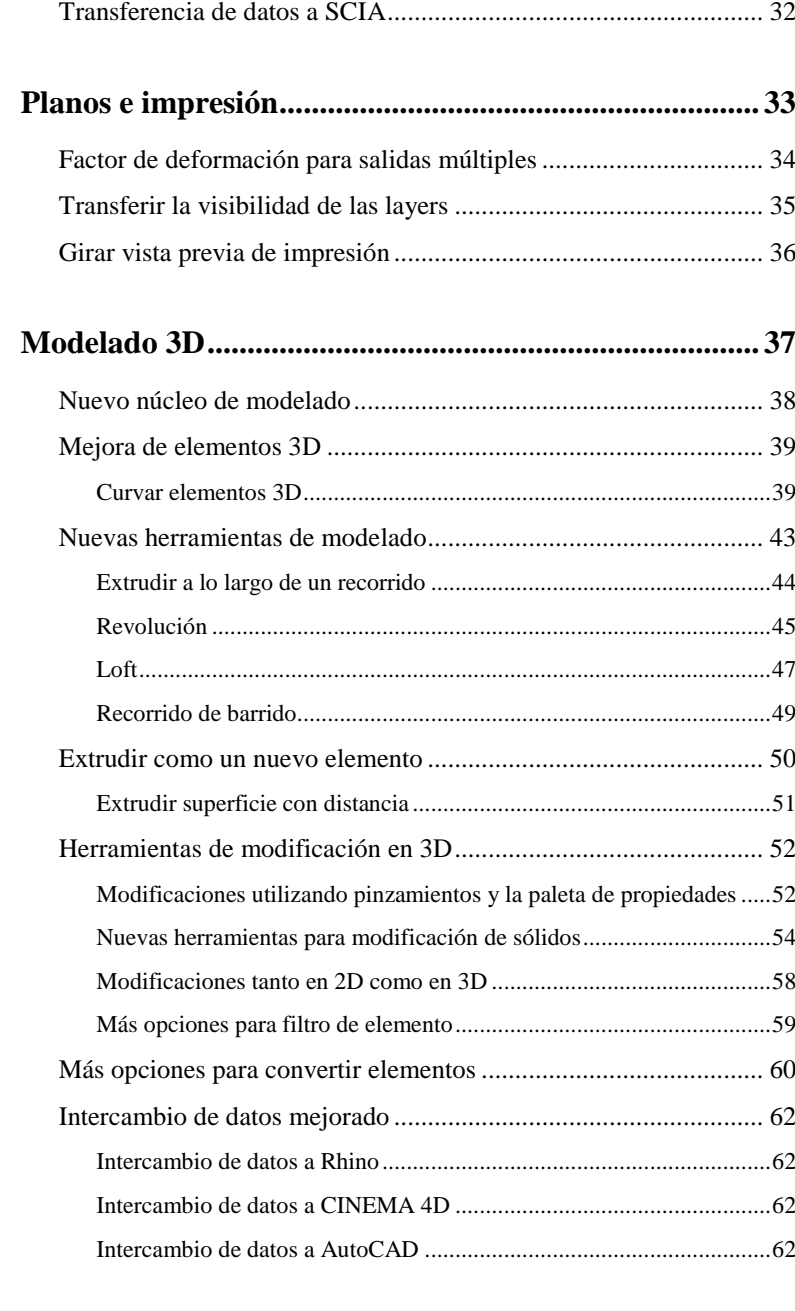

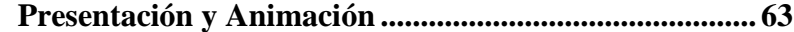

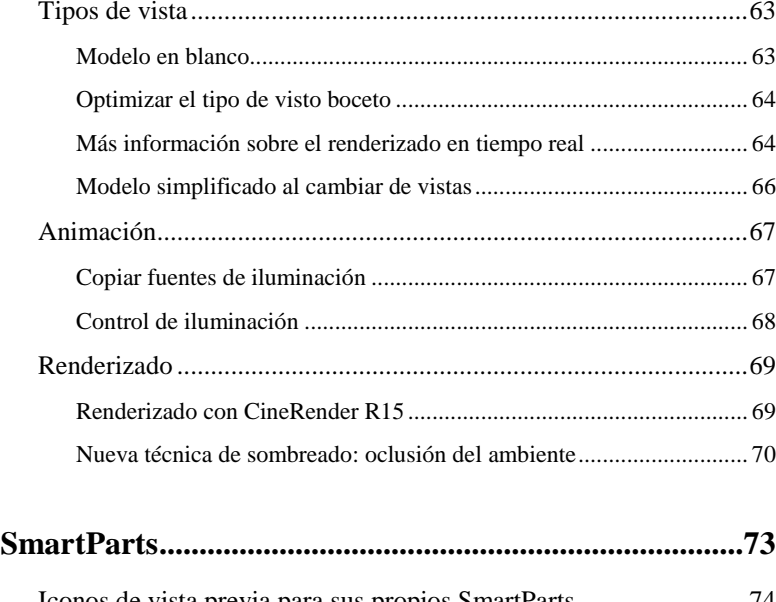

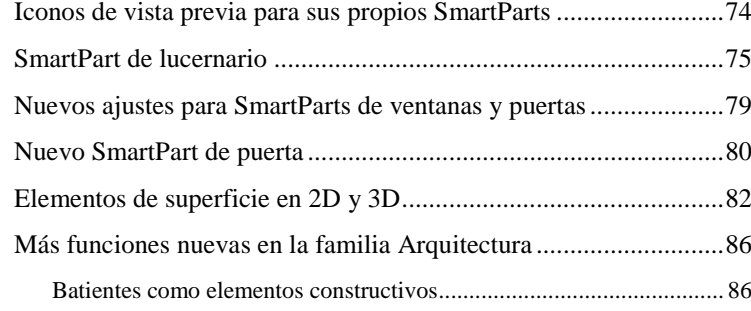

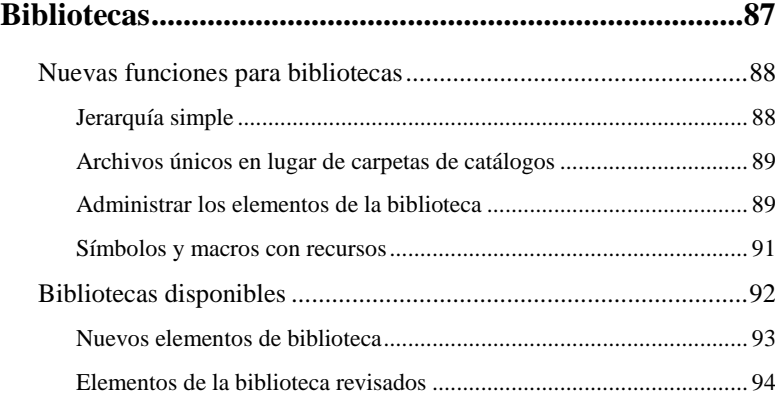

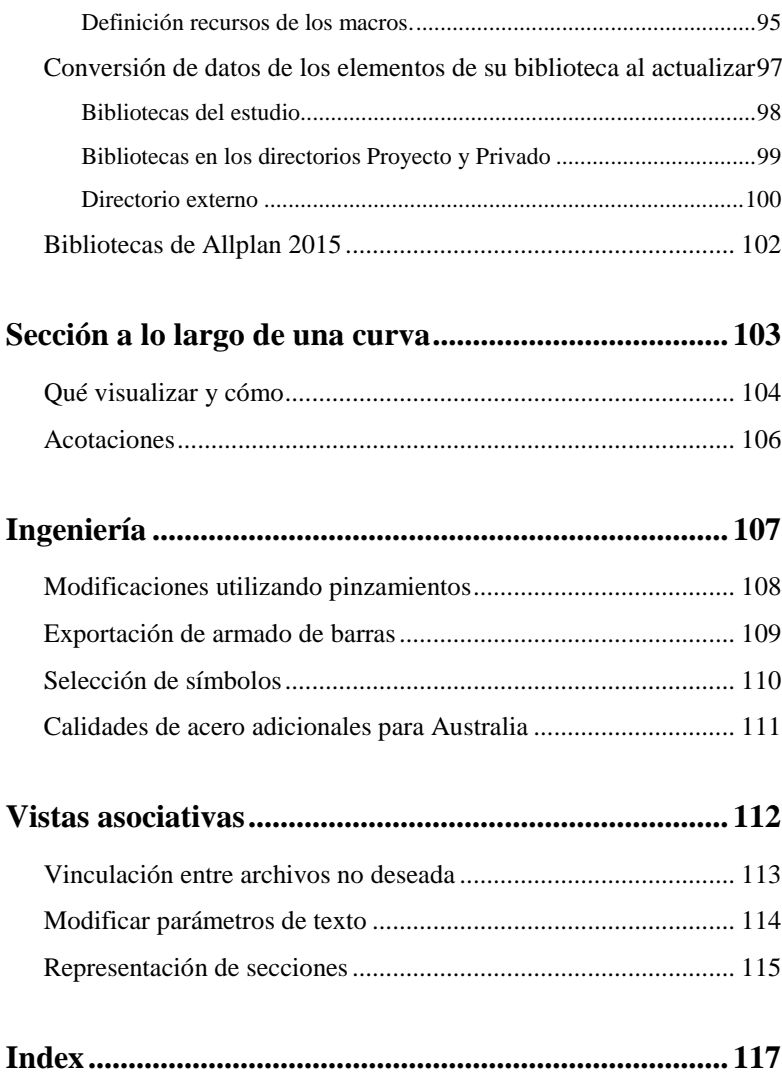

## <span id="page-6-0"></span>Bienvenido

Estimado cliente,

Allplan es el programa BIM que permite a los usuarios trabajar y cooperar en proyectos de forma fiable, sencilla e intuitiva. Allplan es una software orientado al modelo 3D: es una plataforma optimizada para el diseńo, construcción y gestión de edificios. Aumentando la eficiencia de trabajo con Allplan podrá reducir costes directamente desde el proceso de planificación del proyecto.

El desarrollo de Allplan 2016 está centrado en la creación de modelos. Allplan 2016 incorpora nuevas funciones de modelado 3D que simplifican la creación del modelo BIM, haciendo que su trabajo sea aún más eficiente e intuitivo.

ˇLe deseamos un gran éxito!

Allplan GmbH

## <span id="page-7-0"></span>Nuevo sistema de licencias

Allplan 2016 utiliza un nuevo sistema de licencias. Para poder instalar y activar Allplan necesita disponer de un Product Key.

El Product Key es una cadena de caracteres única compuesta por 26 dígitos. Puede utilizarla para activar una licencia de Allplan. Puede encontrar su Product Key en Allplan Connect. Si es un nuevo usuario, recibirá su Product Key por e-mail.

Cuando utiliza un Product Key para registrar Allplan, la licencia se asociará al equipo donde realice la activación. Antes de que pueda utilizar la licencia en un equipo distinto, debe devolver la licencia (consulte ["Devolver la licencia en modo online"](#page-9-0)) en el ordenador donde está activada. Después podrá activarla (consulte el tema ["Activar la](#page-8-0)  [licencia en modo online"](#page-8-0)) en un ordenador distinto.

Puede activar y devolver licencias tanto de forma online como de forma offline. Sin embargo, si la licencia la ha activado de forma offline, deberá devolverla de forma offline también. Es mucho más fácil activar una licencia de forma online que de forma offline. El ordenador donde desea activar la licencia no tiene que estar conectado a Internet todo el tiempo. Puede conectarse sólo durante el proceso de activación de la licencia. No es necesario disponer de conexión a Internet para ejecutar Allplan.

### <span id="page-8-0"></span>Activar la licencia en modo online

Puede realizar la activación de la licencia al instalar Allplan o una vez instalado Allplan. Al activar la licencia ésta se vinculará al equipo. Como resultado, podrá ejecutar Allplan en dicho puesto de trabajo.

**Nota**: La forma más sencilla de activar y devolver licencias de Allplan es hacerlo online. En otras palabras, el ordenador tiene acceso a Internet. Sin embargo, también puede activar Allplan en un equipo que no disponga de conexión a Internet. Para obtener más información, consulte http://allplan-online-help.nemallplan.net/Allplan/2016-0/1034/Allplan/in dex.htm#84747.htm

### **Sólo puede activar una licencia en modo online si tiene ...**

- Conexión de Internet
- Un Product Key

### **Para activar la licencia durante la instalación**

- 1 En el cuadro de diálogo **Opciones de instalación**, seleccione la opción **Introducir Product Key** y pulse sobre **Siguiente**.
- 2 Introduzca su Product Key.
- 3 Pulse sobre **Activar licencia**.

### **Para activar la licencia una vez instalado Allplan**

- 1 Abra el cuadro de diálogo **Parámetros de licencia** (Allmenu Otros programas - Parámetros de licencia).
- 2 Pulse sobre **Activación de licencia** en la parte izquierda.
- 3 Introduzca su Product Key.
- 4 Pulse sobre **Activar licencia**.

### <span id="page-9-0"></span>Devolver la licencia en modo online

Si ha activado la licencia introduciendo un Product Key, podrá devolver el Product Key y utilizarlo en un equipo distinto.

**Nota**: La forma más sencilla de activar y devolver licencias de Allplan es hacerlo de forma online. En otras palabras, el ordenador tiene acceso a Internet. Sin embargo, también puede activar Allplan en un equipo que no disponga de conexión a Internet. Para obtener más información, consulte

http://allplan-online-help.nemallplan.net/Allplan/2016-0/1034/Allplan/in dex.htm#84747.htm

### **Para devolver la licencia en modo online**

- 1 Abra el cuadro de diálogo **Parámetros de licencia** (Allmenu Otros programas - Parámetros de licencia).
- 2 Pulse sobre **Activación de licencia** en la parte izquierda. Después pulse sobre la licencia que desea devolver.
- 3 Pulse sobre **Devolver licencia**.

Ahora podrá activar la licencia en otro equipo distinto.

### <span id="page-10-0"></span>Actualizar licencias en modo online

Deberá actualizar la licencia cada vez que adquiera un módulo adicional o licencias adicionales para un servidor de licencias.

### **Para actualizar una licencia**

- 1 Abra el cuadro de diálogo **Parámetros de licencia** (Allmenu Otros programas - Parámetros de licencia).
- 2 Pulse sobre **Activación de licencia** en la parte izquierda. Después pulse sobre la licencia que desea actualizar.
- 3 Pulse sobre **Actualizar licencia**.

### <span id="page-11-0"></span>Cuadro de diálogo Parámetros de licencia

En el cuadro de diálogo **Parámetros de licencia**, podrá especificar la licencia que desea utilizar para iniciar Allplan. Además, también puede activar y devolver licencias. Para abrir este cuadro de diálogo, inicie Allmenu y pulse sobre **Otros programas** - **Parámetros de licencia**.

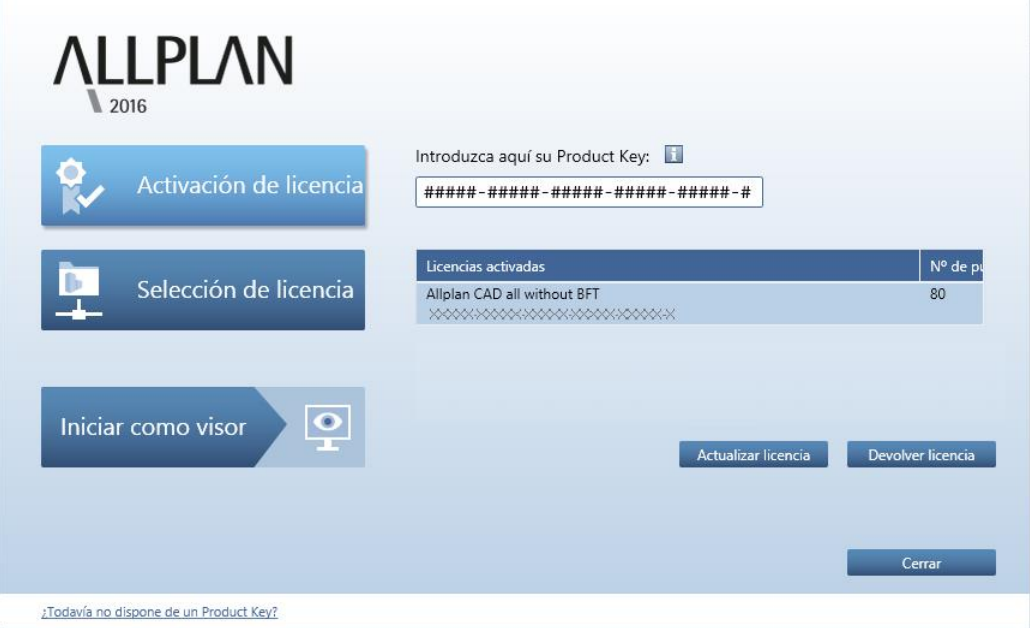

#### **El cuadro de diálogo está formado por tres partes:**

- **Activación de licencia**: utilice esta sección si desea activar la licencia introduciendo un Product Key o si desea devolver o actualizar una licencia.
- **Selección de licencia**: utilice esta sección si desea obtener licencias de un servidor de licencias o si tiene varias licencias y desea seleccionar una para utilizar de forma preferente.
- **Iniciar como visor**: pulse sobre este botón si desea iniciar Allplan como visor.

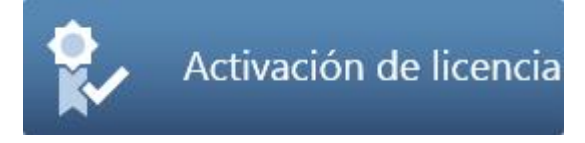

#### **Introduzca aquí su Product Key**

Aquí es donde debe introducir su Product Key para Allplan. La forma más fácil de introducir el Product Key es simplemente copiarlo al Portapapeles de Windows. Después puede pegarlo en el recuadro utilizando CTRL+V o el menú contextual. Una vez que haya introducido el código, Allplan comprobará si el Product Key es válido. Si el Product Key es válido y la licencia todavía no se ha activado, se activará el botón **Activar licencia**. Pulse sobre él para activar la licencia.

#### **Activar licencia**

Una vez que haya introducido un Product Key válido, podrá activar su licencia pulsando sobre **Activar licencia**. De esta forma la licencia se conectará al ordenador donde se realice la activación. Como resultado, se mostrará el mensaje **La activación se ha completado satisfactoriamente**.

#### **Licencias activadas**

En este área se muestran todas las licencias que estén activadas para el ordenador actual.

#### **Actualizar la licencia**

Este botón sólo se activará cuando pueda actualizar su licencia. Por ejemplo, si adquiere un nuevo módulo o licencias adicionales para un servidor de licencias. En el área **Licencias activadas**, seleccione la licencia que desea actualizar. Después pulse sobre **Actualizar licencia**.

### **Devolver la licencia**

Si tiene una licencia activa, puede devolverla y utilizarla en otro equipo distinto, por ejemplo. En el área **Licencias activadas**, seleccione la licencia que desea devolver. Después pulse sobre **Devolver licencia**.

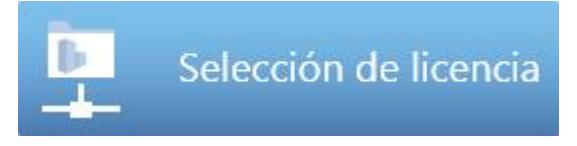

#### **Licencias disponibles**

Podrá visualizar los nombres de las licencias disponibles aquí.

#### **Puesto nº**

Aquí puede visualizar el número del puesto.

#### **Disponibles**

Esta columna muestra el número de licencias disponibles. Para las licencias proporcionadas por un servidor de licencias, podrá pulsar sobre el menú desplegable para ver qué usuarios están trabajando con una licencia.

#### **Prioridad**

Pulse sobre  $\Box$  para seleccionar una o más licencias como favoritas. Allplan utilizará preferentemente una de estas licencias. Pulse sobre para seleccionar una o más licencias que Allplan no debe utilizar. Si no selecciona ninguna licencia o si ha seleccionado varios favoritos, Allplan utilizará automáticamente la primera licencia libre que encuentre.

#### **Buscar servidor de licencias automáticamente**

Cuando activa esta opción, Allplan detectará el servidor de licencias automáticamente. En determinadas ocasiones, por ejemplo si utiliza conexiones VPN, Allplan no podrá detectar el servidor automáticamente. En este caso, podrá introducir el servidor manualmente (consulte **Nombre de servidor adicional**).

**Nota**: Sólo los usuarios administradores de Windows pueden cambiar esta opción.

#### **Nombre de servidor adicional**

Si la opción **Buscar automáticamente** no está activada o si Allplan no encuentra automáticamente un servidor de licencias, podrá introducir manualmente el nombre o la IP del servidor. Si la opción **Buscar automáticamente** está activada podrá introducir un servidor adicional. Una vez que haya introducido el nombre del servidor, pulse sobre **Actualizar licencias** para ver las licencias del nuevo servidor de licencias. Utilice ";" para separar varios nombres de servidor.

### **Actualizar licencias**

Aquí es donde podrá actualizar el listado de servidores de licencia una vez que haya introducido servidores adicionales, por ejemplo.

Iniciar como visor

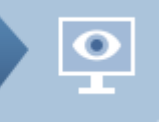

Puede configurar Allplan para que se inicie como visor. Pulse sobre **Iniciar como visor**.

### <span id="page-15-0"></span>FAQs

¿Qué ventajas tiene el nuevo sistema de licencias?

Mayor seguridad; más facilidad de uso (por ejemplo, a la hora de transferir la licencia a otro equipo).

¿Qué es el Product Key?

El Product Key es una cadena de caracteres única compuesta por 26 dígitos. Puede utilizarla para activar una licencia de Allplan.

¿Cómo puedo conseguir un Product Key?

Si es administrador de su empresa, podrá encontrar su Product Key en Allplan Connect. Si es un nuevo usuario, recibirá su Product Key por e-mail.

¿Cómo puedo transferir mi licencia activada a un ordenador distinto o a un nuevo equipo?

Antes de que pueda transferir la licencia a un equipo distinto, debe devolver la licencia en el ordenador donde está activada. Entonces podrá introducir el Product Key en un equipo distinto y activar ahí la licencia.

¿Cómo puedo instalar Allplan o mi licencia en un equipo que no tenga conexión a Internet?

La forma más sencilla de activar y devolver licencias de Allplan es hacerlo online. En otras palabras, el ordenador tiene acceso a Internet. Sin embargo, también puede activar Allplan en un equipo que no disponga de conexión a Internet. Para obtener más información, consulte http://allplan-online-help.nemallplan.net/Allplan/2016-0/1034/Allplan/in dex.htm#84747.htm

¿Cómo puedo actualizar una licencia (después de adquirir un módulo adicional, por ejemplo)?

Abra el cuadro de diálogo **Parámetros de licencia**. En el área **Licencias activadas**, seleccione la licencia que desea actualizar. Después pulse sobre **Actualizar licencia**.

¿Puedo seguir utilizando hardlocks?

No, no es posible. Allplan 2016 ya no es compatible con hardlocks.

¿Cómo puedo instalar Allplan como versión de prueba?

Descargue Allplan 2016 desde Allplan Connect. Recibirá el Product Key para la versión temporal por e-mail.

### <span id="page-17-0"></span>Servidor de licencias

El servidor de licencias forma parte del programa CodeMeter que se instala junto con Allplan. Si ya ha instalado y activado Allplan en el servidor que desea utilizar como servidor de licencias, no es necesario que instale software adicional. Pero también puede instalar el servidor de forma independiente; no es necesario que instale Allplan. En cualquier caso, instale y active el servidor de licencias *antes* de instalar Allplan.

### **Para instalar el servidor de licencias de Allplan**

**Nota**: Puede omitir los pasos del 1 al 3 si ya ha instalado Allplan en el equipo que desea utilizar como servidor de licencias y ya ha activado la licencia del servidor.

- 1 Descargue desde Allplan Connect, el software para instalar el servidor de licencias. Después inicie el instalador en el equipo que desea utilizar como servidor de licencias.
- 2 Pulse sobre **Instalar**.
- 3 Inicie el servidor de licencias pulsando sobre el programa **Administrador de licencias**. En el apartado **Activación de licencias**, introduzca su Product Key y pulse sobre **Activar licencia**.
- 4 Inicie el **Centro de Control de CodeMeter Control Center** (Windows 7: en el menú de inicio de Windows, pulse sobre **CodeMeter** - **Centro de control CodeMeter**. Windows 8: en la pantalla de Inicio, pulse sobre el botón de Búsqueda. Introduzca **Codemeter** y pulse INTRO). Se abrirá un cuadro de diálogo. Pulse sobre **WebAdmin** en la parte inferior derecha.

o:

Introduzca **Localhost:22350** en la barra de direcciones de su navegador.

- 5 Cambie a la pestaña **Parámetros Servidor** y seleccione la opción **Iniciar servidor de red**.
- 6 Pulse sobre **Aplicar**.

## <span id="page-18-1"></span><span id="page-18-0"></span>Novedades generales Compatibilidad con múltiples pantallas (ventanas flotantes)

La edición del modelo se lleva a cabo en las ventanas. En ellas puede crear o modificar los elemento de diseńo. También puede definir distintos tipos de vista que le ayuden a visualizar mejor el modelo en el que está trabajando.

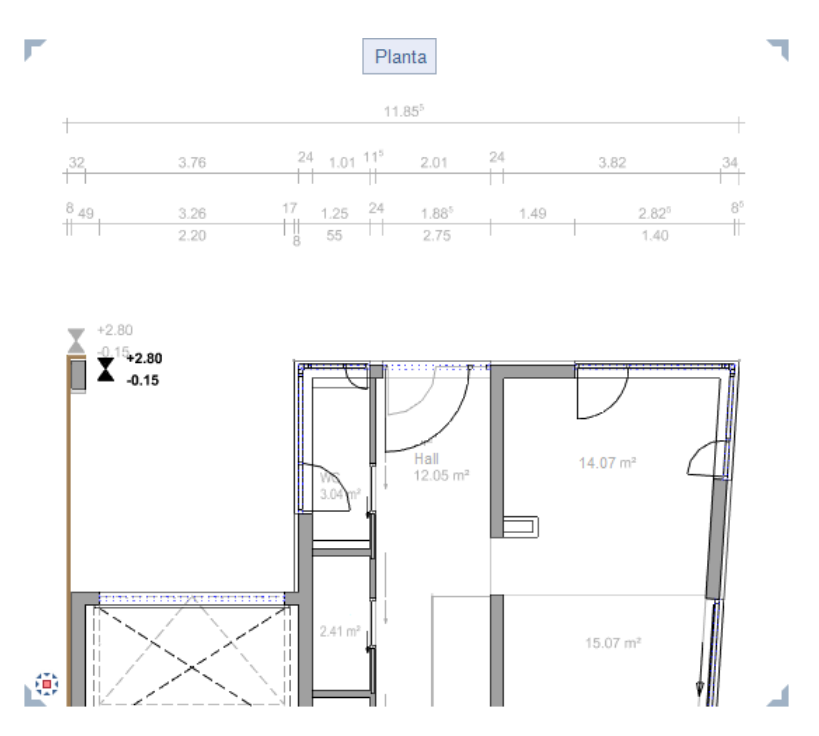

Para aprovechar al máximo la superficie de trabajo, ahora puede desconectar todas las ventanas de la interfaz de Allplan y desplazarlas libremente. Como resultado, la interfaz de Allplan y las ventanas flotantes se comportarán como si fueran aplicaciones independientes de Windows (salvo cuando cierra Allplan).

Por ejemplo, si dispone de un segundo monitor, puede dejar Allplan en uno de los monitores y utilizarlo simplemente como "monitor de herramientas" mientras que trabaja de forma independiente en las ventanas colocadas en el segundo monitor.

### <span id="page-19-0"></span>**Colocación libre de las ventanas de trabajo**

Puede colocar las ventanas de trabajo en cualquier lugar de la pantalla, de forma independiente a la ventana de la interfaz de Allplan. Puede desplazar las ventanas de la misma forma que las ventanas de cualquier aplicación de Windows.

**Nota**: Cuando sale de Allplan, el programa cierra *todas* las ventanas.

### **Para desplazar una ventana**

- 1 Pulse sobre el nombre de la ventana que desea desplazar.
- 2 Mantenga presionado el botón izquierdo del ratón.
- 3 Arrastre la ventana a su nueva posición fuera de la interfaz de Allplan. Suelte el botón izquierdo del ratón.

**Nota**: La posición del cursor es importante. Para mover una ventana debe colocar el cursor fuera del área de trabajo.

### <span id="page-19-1"></span>**Colocar ventanas delante o detrás de la interfaz de Allplan**

Puede colocar ventanas delante de la interfaz de Allplan.

Utilizando ALT+TAB, podrá cambiar entre la interfaz de Allplan y las ventanas de trabajo.

Esta opción es especialmente útil para equipos de trabajo con un único monitor.

### **Para colocar ventanas delante o detrás de la interfaz de Allplan**

- 1 Pulse y mantenga presionada la TECLA CTRL.
- 2 Arrastre la ventana a su nueva posición sobre la interfaz de Allplan.
- 3 Suelte el botón del ratón y, después, la TECLA CTRL.
- 4 Pulse y mantenga presionada la TECLA ALT.
- 5 Utilice la TECLA TAB para seleccionar la ventana que desea colocar en primer plano.
- 6 Suelte la TECLA ALT.

### <span id="page-20-0"></span>**Anclar ventanas a la interfaz de Allplan**

La opción **Conectar ventanas** (menú **Ventanas**) controla cómo dispone Allplan las ventanas en la superficie de trabajo:

- Si la opción está *activada*, Allplan definirá automáticamente el tamańo y la posición de la ventana a anclar en función del número y configuración del resto de ventanas abiertas en el área de trabajo.
- Si esta opción *no está activada*, Allplan colocará la ventana en la posición que se encuentre al dejarla con el cursor. Allplan no modificará el tamańo de la ventana.

### **Para anclar una ventana a la interfaz de Allplan**

- 1 Pulse sobre el nombre de la ventana.
- 2 Mantenga presionado el botón izquierdo del ratón.
- 3 Arrastre la ventana hasta la superficie de trabajo de la interfaz de Allplan. Suelte el botón izquierdo del ratón.

### <span id="page-21-0"></span>Paleta Objetos - Navegador de objetos

Allplan 2016 dispone de una nueva paleta, la paleta de **Objetos**. La nueva paleta de **Objetos** muestra y agrupa todos los elementos del modelo de forma clara y sencilla. Desde la paleta podrá controlar la visibilidad de los elementos y grupos de elementos. También puede realizar modificaciones en la información de los elementos. La paleta **Objetos** enumera todos los elementos existentes en los archivos de dibujo actuales (**actual** o **en modo de edición** o **en modo de referencia**). Puede ordenar estos objetos y elementos en base a ciertos criterios. Puede  $\bullet$  mostrar u  $\circ$  ocultar los objetos seleccionados.

También puede  $\Box$  activar o  $\Box$  desactivar objetos y elementos en la

paleta de **Objetos**. Utilizando la función **E** Zoom, podrá aplicar zoom en los objetos y elementos seleccionados. Los elementos están en el nivel inferior de cada listado. Para aplicar zoom en un único elemento, pulse dos veces sobre el nombre del elemento en el listado con el botón izquierdo del ratón.

Utilizando las distintas opciones de navegación de la paleta de **Objetos** podrá encontrar de forma fácil y rápida todos los objetos y elementos que necesite.

La paleta contiene cuatro iconos con criterios de ordenación predefinidos:

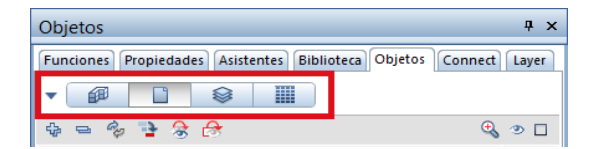

### 1 Ordenar según la **estructura de pisos**:

Este criterio combina todas los elementos y objetos de los archivos de dibujo abiertos y los organiza en grupos ordenados alfabéticamente. Podrá encontrar los objetos y los elementos en el nivel inferior de cada grupo. Los niveles superiores de la jerarquía están compuestos por los detalles de la estructura de pisos.

Pulse sobre **Personalizar** para ampliar el recuadro de la paleta **Objetos**:

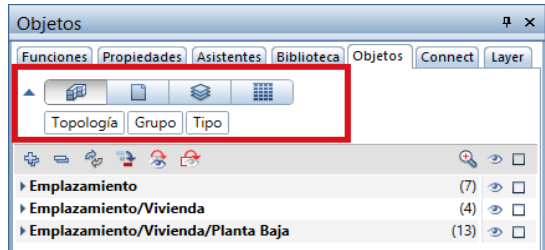

Las categorías visualizadas indican el criterio de ordenación actual: **Topología** - **Grupo** - **Tipo**.

Cuando desplaza el cursor sobre los recuadros, éste se convertirá en una flecha de dos sentidos. Al pulsar sobre una categoría y arrastrarla a una nueva posición podrá modificar el orden en el que se muestran los objetos en la paleta.

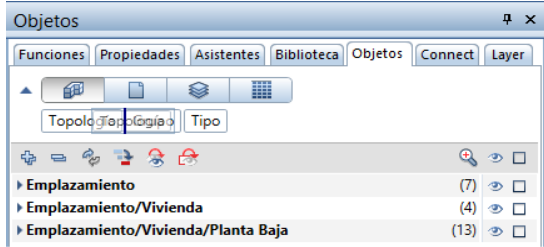

### 2 Ordenar por **archivo de dibujo**:

Los archivos de dibujo que contienen objetos y elementos están en la parte superior de la jerarquía. Podrá ver todos los archivos de dibujo abiertos, es decir, tanto el archivo de dibujo **actual** como los abiertos en modo **edición** y **archivo de fondo**. Allplan obtiene estos detalles a partir de la estructura de pisos.

También puede **Personalizar** el criterio de ordenación.

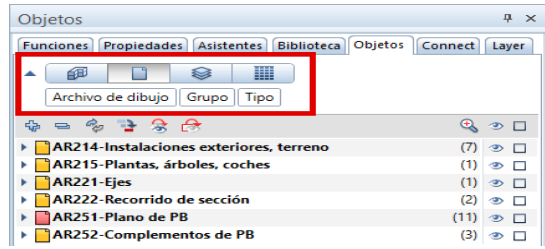

Cuando pulsa sobre el icono que indica el estado del archivo de dibujo, Allplan abrirá un menú donde podrá modificar el estado del archivo de dibujo. Puede cambiar entre **Activo**, **Activo como archivo de fondo** y **Pasivo**.

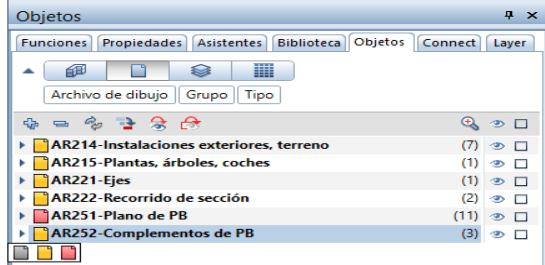

### 3 Ordenar por **layer**:

Las layers asignadas a los objetos y elementos están en la parte superior de la jerarquía. Si los elementos de un grupo están asignados a distintas layers, aparecerán en el apartado **\*variado\***. Pulse sobre **Personalizar** para adaptar el criterio de ordenación. Puede cambiar el orden de las siguientes categorías: **Layer** - **Grupo** - **Tipo**.

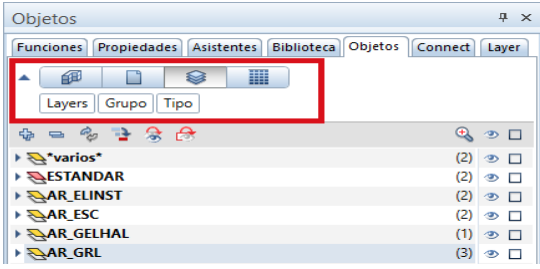

Cuando pulsa sobre el icono que indica el estado de la layer, Allplan abrirá un menú donde podrá modificar el estado de la layer. Puede cambiar entre los estados  $\triangle$  Actual,  $\triangle$  Modificable,  $\triangle$  Visible, **bloqueada** y **No visible, bloqueada**.

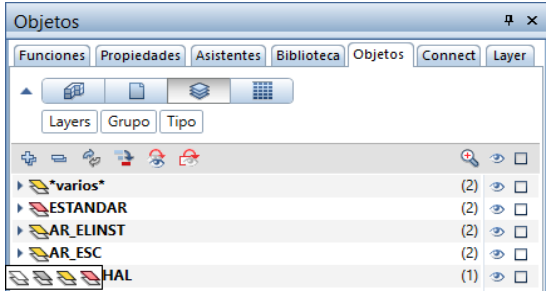

### 4 Ordenar por **material**:

Los materiales asignados a los objetos y elementos están en la parte superior de la jerarquía. Los objetos o elementos sin atributos de **Material** aparecerán en el listado **\*sin definir\***.

Pulse sobre **Personalizar** para adaptar el criterio de ordenación. Puede cambiar el orden de las siguientes categorías: **Material** - **Grupo** - **Tipo**.

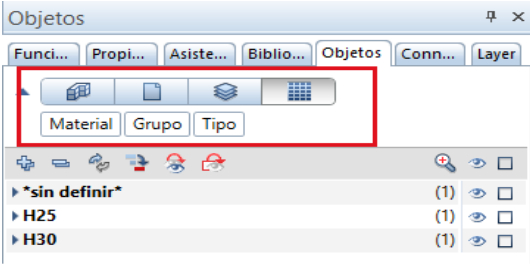

Si tiene definido un criterio de ordenación personalizado, el recuadro mostrará un menú contextual donde podrá ańadir más categorías o quitar categorías que no vaya a utilizar.

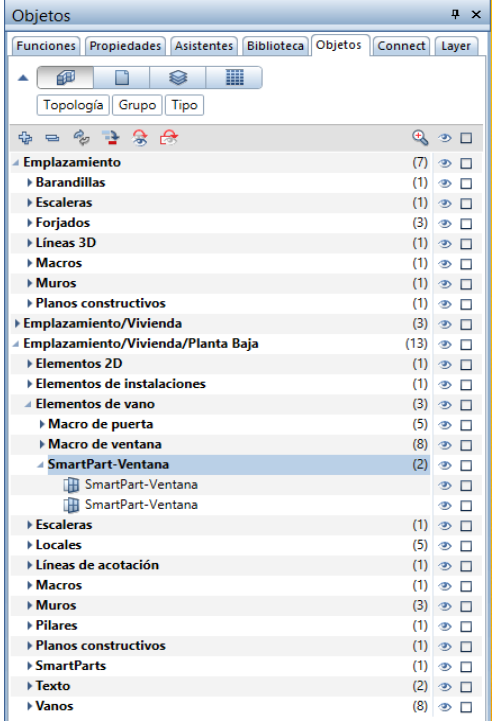

Si ha seleccionado la opción Si Ordenar por **layer** u **interviewer de la contrare** por **material**, podrá utilizar las operaciones de arrastrar y soltar para asignarle una layer o material distinto a los elementos del listado. Requisitos: la layer o material a asignar debe estar en el listado y el elemento debe ser visible  $(\bullet)$  y estar en una layer modificable (estado de layer  $\triangleq$  **Actual** o  $\triangleq$  **Modificable**).

También puede utilizar el menú contextual (utilizando el **criterio Material** como ejemplo):

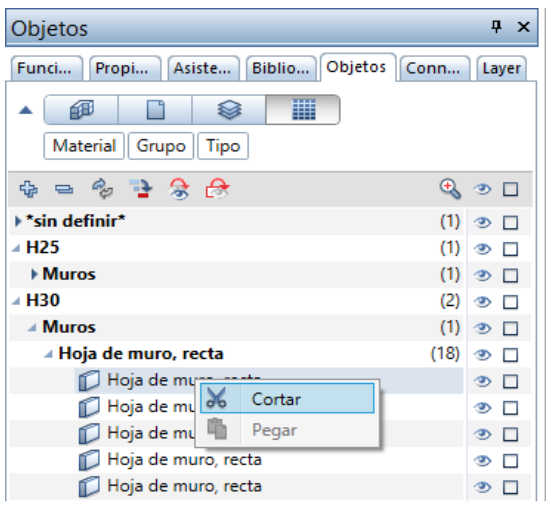

Pulse sobre **cortar** para cortar un objeto o elemento o varios objetos o elementos.

Para asignar un material distinto a los objetos o elementos cortados, utilice el menú contextual del nuevo material que desea asignar:

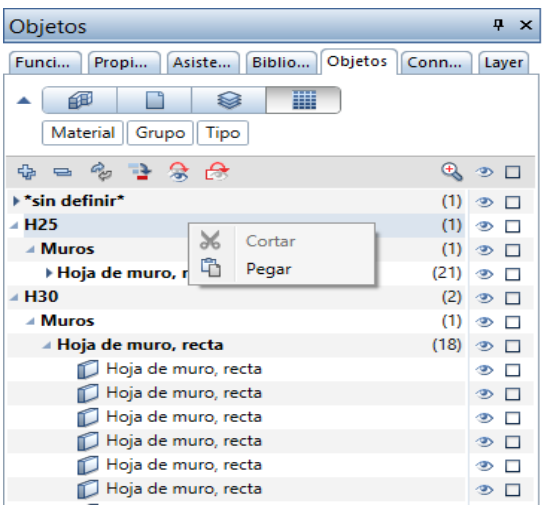

Pulse sobre **Pegar** para insertar los objetos o elementos del material seleccionado. Allplan ańadirá el objeto o elemento al **grupo** de elementos apropiado. Si no encuentra un **grupo** apropiado, creará uno

nuevo.

También encontrara estos menús contextuales en **S** Ordenar por **layer**.

### <span id="page-28-0"></span>Entradas en pies y en pulgadas

Se han mejorado las opciones de introducción de datos en pies y pulgadas. Todas las definiciones se aplican también a las unidades del sistema métrico.

Si las unidades son distintas a las definidas en los ajustes globales, tales como las unidades de introducción del tamańo de símbolos o la altura de textos, Allplan mostrará dichas unidades en los datos de introducción de datos correspondientes.

Para definir la unidad de longitud utilice la barra de estado o en **Opciones**, **Entorno de trabajo**. Puede elegir entre **Pulgadas**, **Pies y pulgadas** y **Pies**.

Cuando selecciona la opción **Pies**, los valores que introduzca se mostrarán siempre con decimales redondeados. Si selecciona la opción **Pulgadas** o **Pies y pulgadas** sin embargo, podrá especificar el número de cifras decimales a mostrar. Puede encontrar información más detallada sobre las opciones de formato en la ayuda de Allplan.

Si ha establecido el formato como **Fracción** o como **Fracción o decimal**, podrá definir la **Precisión** seleccionando la fracción que Allplan debe utilizar para visualizar los valores una vez redondeados. Allplan puede reducir la fracción.

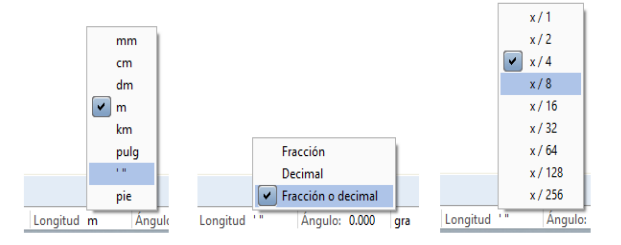

Además, las **Opciones** ofrecen la opción **Usar punto en decimales como control de caracteres** si ha configurado las unidades de medida a **pulgadas** o **Pies y pulgadas** y el formato de fracción a **Fracción**. La introducción de un punto es una forma simplificada para introducir fracciones en pulgadas o números enteros en pies y pulgadas.

La selección de esta opción tiene los siguientes resultados:

 Para introducir medidas en **pulgadas**, Allplan interpretará el punto como una línea de fracción. 1.2 será 1/2"

 Para introducir medidas en **pies y pulgadas**, Allplan interpretará el punto como una separación. 1.2 será 1' 2''

Cuando esta opción no está activada o ańade la unidad ["] o ['] a un decimal, Allplan interpretará el punto como un separador del decimal. 1.2 o 1.2" será 1 1/4" 1.2' será 14 1/2" o 1' 2 1/2"

**Nota**: Independientemente de si ha seleccionado o no esta opción, siempre puede utilizar este tipo de entrada con más de un punto. Para introducción de medidas en **pulgadas**, 1.2.3 será 1 2/3" Para introducción de medidas en **pies y pulgadas**, 1.2.3.4 será 1' 2 3/4" Para introducción de medidas en **pies**, 1.2.3.4 será 1' 2 3/4" = 1.229'

### <span id="page-29-0"></span>**Normativa para la introducción de unidades americanas**

**Nota**: Para obtener los mismos resultados en estos ejemplos, configure las medidas a **Pies y pulgadas**, el formato a **Fracción o decimal** y la precisión a **x/8**.

#### 1. Unidad

- Puede introducir los valores con o sin unidades.
- Puede ańadir la unidad al valor con o sin un espacio entre medias.
- Puede combinar diferentes unidades.
- Si no ańade una unidad, el programa utiliza la unidad actual.
- Si no ańade una unidad, el programa interpreta los valores que introduce en **Pies y pulgadas** como **pulgadas**.

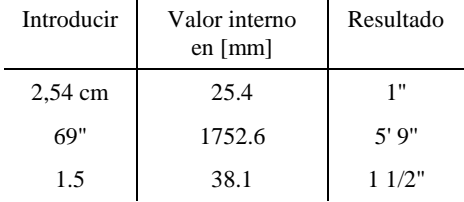

- 2. Cómo aplicar unidades
- La unidad se aplica a todos los valores que están en la izquierda en lo que respecta a la siguiente unidad.

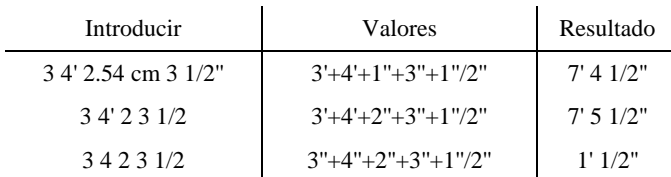

### 3. Operadores

- Puede utilizar los siguientes operadores aritméticos:  $+, \neg, *,$  $/$ ,(),(()), $^$ ,e (= potencia de diez para representación de coma)
- Puede ańadir un operador al valor con o sin un espacio entre medias.
- El programa utiliza el operador "+" si no especifica un operador al inicio.
- Si no hay operadores entre valores sucesivos, el programa utilizará el último operador "+" or "-" a la izquierda.

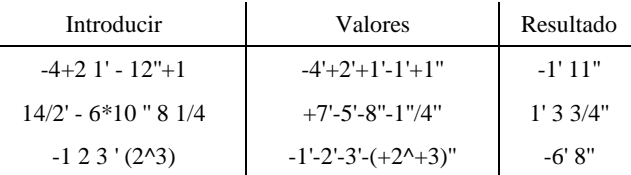

### 4. Variado

- Puede utilizar un punto o una coma para el separador decimal.
- Puede introducir los valores en cualquier secuencia.

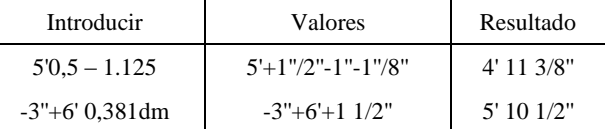

### <span id="page-31-0"></span>Índice de ayuda mejorado

Hemos mejorado el contenido de nuestra ayuda de Allplan:

- Hemos editado la entradas del índice, combinando palabras, borrando entradas obseltas y eliminando entradas duplicadas.
- También se ha mejorado la columna de indexado. Ahora puede ajustar su anchura de forma que pueda visualizar todas las palabras en una misma línea.

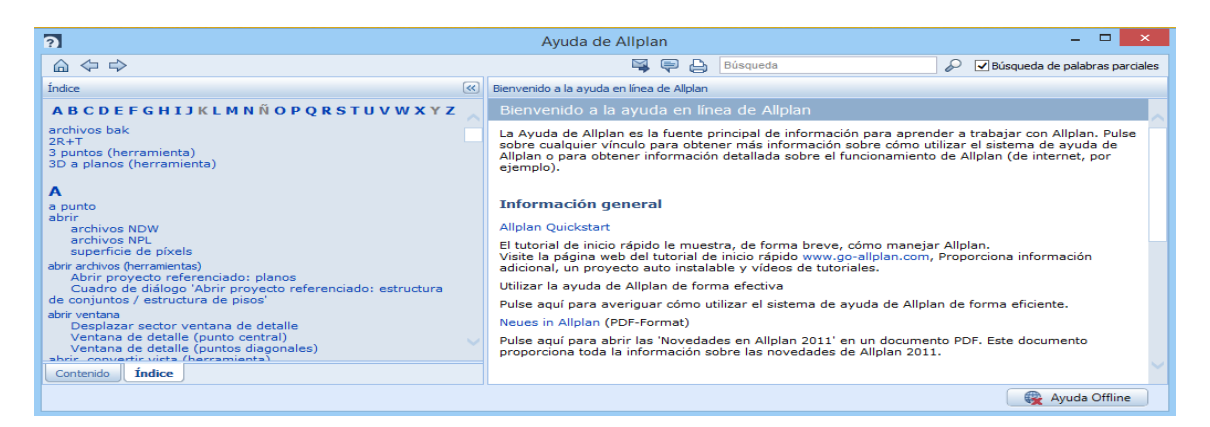

Pero seguiremos trabajando para mejorar aún más.

## <span id="page-32-0"></span>Intercambio de datos

### <span id="page-32-1"></span>Ajustar las coordenadas durante la importación de DXF/DWG

Allplan comprueba las coordenadas cuando importa archivos DXF y DWG. Si la asignación automática detecta que los elementos están muy alejados del punto global de Allplan, podrá ver la opción **Ajustar coordenadas** en el cuadro de diálogo.

**Dispone de las siguientes opciones para ajustar las coordenadas:**

- **Desplazar datos al origen (recomendado)**
- **Calcule e introduzca las distancias de las coordenadas al origen del proyecto**

(Si el proyecto tiene definida una distancia no podrá seleccionar esta opción.)

**No ajustar coordenadas** (no recomendado)

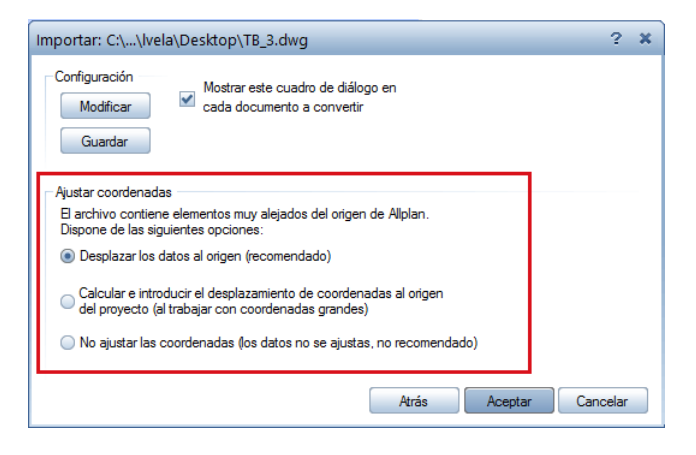

Cuadro de diálogo ampliado al importar datos con grandes coordenadas

El cuadro de diálogo con la sección **Ajustar coordenadas** se muestra incluso cuando desactiva el recuadro que se muestra al importar el archivo arrastrando y soltando (menú **Opciones**).

**Nota:** Allplan comprueba sólo las coordenadas del documento principal. Las referencias se importarán con la misma configuración que el documento principal.

**Nota:** No puede visualizar este cuadro de diálogo cuando **importa en modo batch** o si ha definido una **Distancia adicional** o si ha seleccionado la opción Ajustar centro de gravedad, en <sup>49</sup> Ajustes.

**Nota:** En algunos casos, al realizar una asignación automática no se detectan coordenadas grandes automáticamente. Es posible que las referencias también contengan elementos que estén muy alejados del punto global.

### <span id="page-34-0"></span>Intercambio de datos DGN

Ahora puede incluir tablas de color desde archivos SEED a archivos DGN. Esta nueva característica es muy útil para facilitar el intercambio de datos.

### <span id="page-35-0"></span>Intercambio de datos IFC

Se han añadido nuevas opciones a **Ajustes apara Exportar, Importar IFC**, Para abrir estos ajustes, pulse sobre <sup>to cuando transfiere los datos</sup> utilizando **Importar datos IFC** o **Exportar datos IFC**.

Con la nueva opción de exportación **Ver análisis estructural**, podrá transferir los datos estructurales de los siguientes elementos: **muros**, **pilares**, **vigas**, **forjados** y **vanos**. Estos elementos están predefinidos en el área **Elementos a transferir**. Los programas estructurales pueden utilizar estos datos como base para los cálculos. No se tendrán en cuenta los ajustes que realice en **Distancia adicional**; la opción **No transferir layers ocultas**.

Puede seleccionar **XRefs avanzadas** en **Elementos a transferir** y transferir los elementos incluidos en las **XRefs avanzadas**. Allplan transfiere los elementos en base a tipo de objeto IFC.

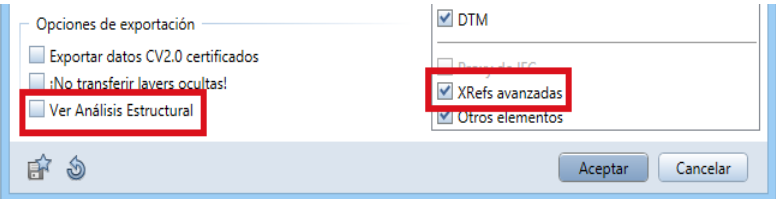
### Importación de datos LandXML

El menú **Archivo** - **Importar** contiene ahora la nueva función **Importar datos LandXML**.

Puede utilizar esta herramienta para importar datos LandXML (versiones 1 y 2) en formato \*.xml como uniones de elementos de Allplan. Estos datos pueden ser puntos de terreno 3D o líneas de recorrido. Con esta nueva herramienta podrá importar modelos que haya creado con otros programas. Podrá continuar trabajando con estos modelos en Allplan. Por ejemplo, puede seguir utilizándolos como bases para puentes o muros de protección frente al ruido.

Allplan utilizará las coordenadas originales para colocar los datos.

### Transferencia de datos a SCIA

Como la importación y exportación de IFC no depende de la versión, son las herramientas perfectas para intercambiar datos entre Allplan y SCIA. Por lo tanto, ya no están disponibles la funciones **Exportar datos de Scia Engineer** ni **Importar datos de Scia Engineer** en el módulo de **Intercambio de datos**.

## Planos e impresión

Se han realizado numerosas mejoras en las distintas herramientas de composición y trazado de planos.

### Factor de deformación para salidas múltiples

Cuando imprime varios planos, podrá aplicarles la opción **Factor de deformación** y **Modificar espesor de pluma** a todos los planos seleccionados.

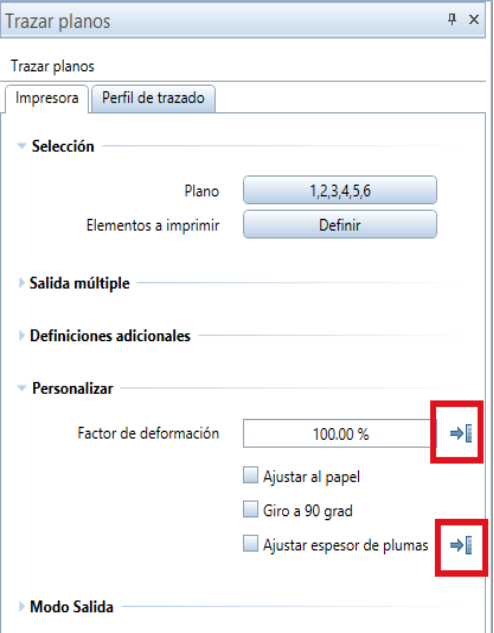

### Transferir la visibilidad de las layers

Al transferir la visibilidad de las layers, abre un rectángulo de selección alrededor de los elementos del plano que quiere seleccionar. En versiones anteriores, se empleaba un cuadro de diálogo para seleccionar los elementos del plano. Si la **Selección de elementos dobles** está activa y hay varios elementos de plano, tendrá que seleccionar los elementos del plano en el cuadro de diálogo como habitualmente. Por defecto, todos los elementos del plano se seleccionan.

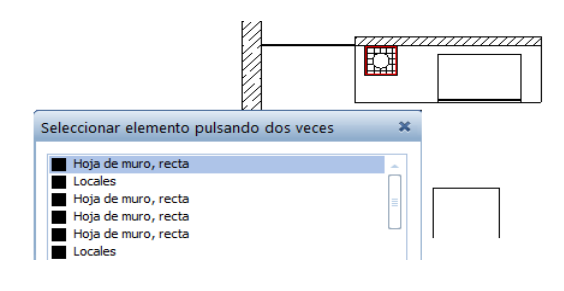

### Girar vista previa de impresión

En respuesta a repetidas peticiones de nuestros clientes, hemos ajustado la nueva vista previa de impresión para que pueda girar el área visualizada.

Una vez seleccionado **Imprimir el contenido en pantalla**, pulse sobre **Girar** (en la barra de herramientas de la ventana) para girar la sección 90º en sentido contrario a las agujas del reloj. Esto no cambia la escala establecida.

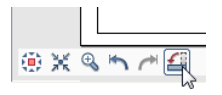

## Modelado 3D

El lenguaje moderno de la arquitectura se está alejando de la ortogonalidad. La demanda de estructuras esculturales está creciendo. Esta tendencia quiere decir que los proyectistas tienen que ser más y más flexibles en el diseño. Para alcanzar esto, requieren una solución software que les permita modelar estructuras no ortogonales de forma precisa.

El núcleo líder mundial en modelado Parasolid está integrado en **Allplan 2016**, dando a los proyectistas un alto grado de libertad y máxima precisión para crear y modificar sólidos 3D.

### Nuevo núcleo de modelado

**Allplan 2016** con el núcleo de modelado Parasolid integrado le da el grado de precisión que necesita para crear formas complejas. Como resultado, puede beneficiarse de un rendimiento óptimo, permitiéndole modelar cualquier forma que desee.

El nuevo núcleo 3D facilita la modificación de sólidos 3D. Además, aumenta de forma considerable al calidad de visualización en la ventana de animación. El alto grado de precisión en el modelo 3D también mejora la calidad de la planificación. De esta forma, **Allplan 2016** sostiene los máximos requisitos de flexibilidad y precisión en modelado libre.

### Mejora de elementos 3D

El nuevo núcleo de modelado Parasolid le ofrece opciones avanzadas para crear círculos, arcos y curvas reales. Estos nuevos elementos 3D se denominan **elementos 3D generales**, como objetos general 3D, superficie general 3D y curva general 3D.

Los objetos con curvas y arcos incluyen arcos e isocurvas representadas con líneas discontinuas, facilitando su identificación. Si no está seguro de un objeto, diríjase a este objeto y revise su selección:

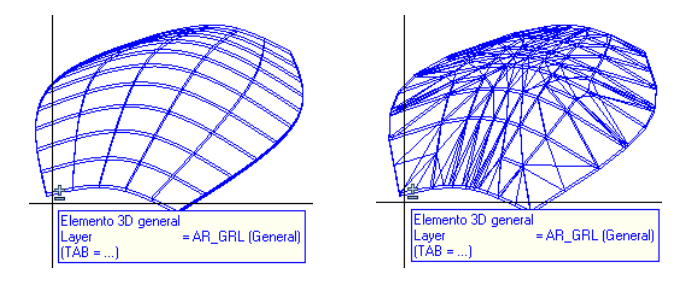

Nuevo objeto general 3D frente a objeto 3D (poligonalización)

**Nota:**Tiene que convertir estos **elementos generales 3D** a elementos poligonales antes de poder usarlos en otros módulos. Para esto, encontrará una nueva opción en la función **H** Convertir elementos (vea "**[Más opciones para convertir elementos](#page-65-0)**" a págin[a 60\)](#page-65-0).

#### **Curvar elementos 3D**

Los elementos 3D que crea como círculos, superficies circulares, elipse, superficies elipsoidales, splines, cilindros y esferas son curvos. Allplan no usa polígonos para aproximar estos elementos 3D.

#### **Círculo 3D**

La herramienta **Línea 3D** - **Círculo 3D** le permite dibujar círculos reales como arcos. Allplan no usa polígonos para aproximar estos elementos 3D. Using handles and data entry boxes, you can modify the radius, start point, end point and opening angle of these

elements. Para modificar varios elementos en un sólo paso, puede utilizar la paleta propiedades.

#### **Spline 3D**

La herramienta **Línea 3D** - **Spline 3D** le permite dibujar spline como curvas cúbicas de Hermite. Allplan ya no usa polilíneas para aproximarse a estos elementos 3D. Puede utilizar los pinzamientos para modificar los puntos de control definidos. Con el uso de la paleta de propiedades, puede introducir y modificar los puntos de control como coordenadas.

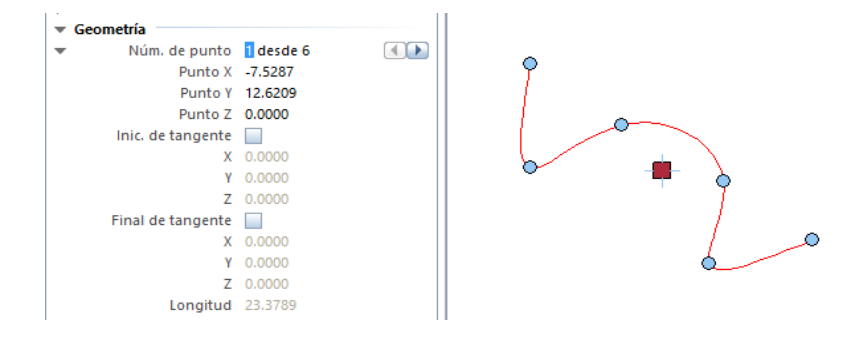

#### **Cilindro**

Los cilindros que crea utilizando la herramienta **Cilindro** están basados en un círculo real y delimitados por superficies curvas. Ya no tiene que definir el número de vértices del polígono regular.

Con el uso de pinzamientos, puede cambiar el radio y altura de un cilindro directamente o introduciendo un valor en el cuadro de entrada de datos. La paleta **Propiedades** le ofrece más opciones de modificación.

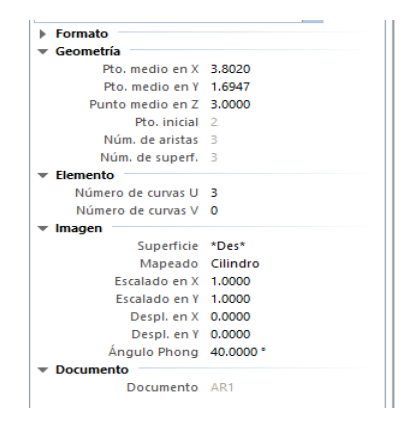

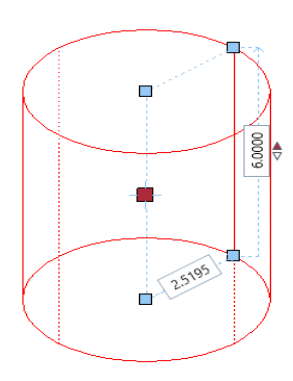

#### **Esfera**

Las esferas que crea utilizando la herramienta **Esfera** están delimitadas por superficies curvas. La distinción entre descomposición triangular y global es irrelevante.

Con el uso de pinzamientos, puede cambiar el radio de la espera directamente o introduciendo un valor en el cuadro de entrada de datos. La paleta **Propiedades** le ofrece más opciones de modificación.

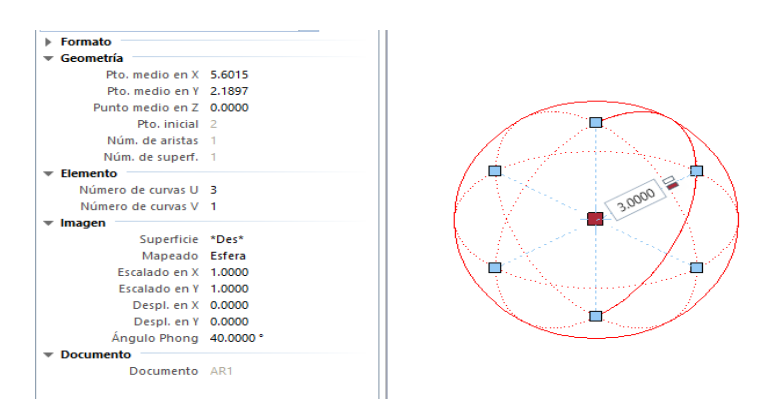

Las esferas se convertirán a objetos 3D.

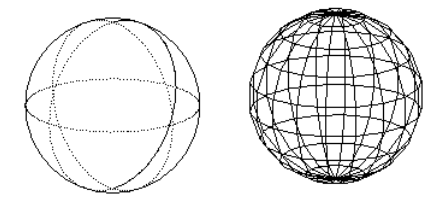

### Nuevas herramientas de modelado

El nuevo núcleo de modelado se abre a nuevas dimensiones en el modelado 3D. En consecuencia, se han añadido varias herramientas de modelado nuevas, ampliando o sustituyendo las ya existentes.

**Nota:** No pierda los elementos básicos (perfil, recorrido, eje, etc.) cuando trabaje con las nuevas herramientas de modelado. Es una buena idea dibujar los elementos básicos en un archivo de dibujo separado. Puede abrir este archivo de dibujo en modo de edición y crear las superficies o sólidos en el archivo de dibujo actual.

#### **Extrudir a lo largo de un recorrido**

La herramienta **Extrudir a lo largo de un recorrido** reemplaza **Sólido por traslación**.

Con el uso de **Extrudir a lo largo de un recorrido**, crea sólidos o superficies mediante la extrusión de un perfil abierto o cerrado a lo largo de un recorrido.

El perfil podría tener huecos. Allplan muestra una vista previa del elemento extrudido, y presenta varias opciones para girar el elemento a lo largo del recorrido.

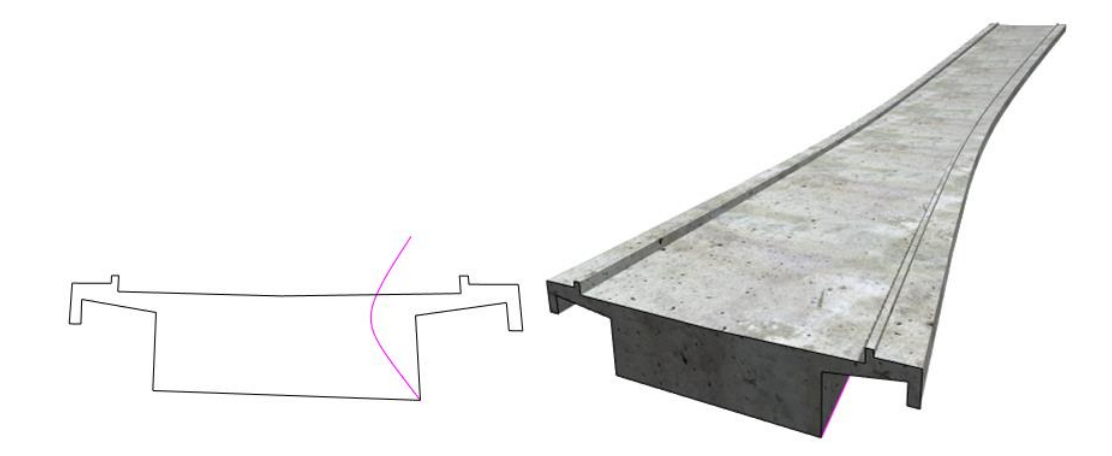

**Nota:** El perfil debe ser plano y continuo. No debe intersectar. Puede ser abierto o cerrado. Si el perfil está compuesto por varios elementos no puede seleccionarlos de una vez, puede utilizar los  $\sum$ **Función suma**.

**Nota:** El recorrido debe ser plano y continuo. No debe intersectar. Puede incluso utilizar un recorrido que no toque el perfil. En este caso, seleccione el punto de inicio y de fin del recorrido y muévalo a el perfil.

#### **Revolución**

La nueva herramienta **Revolución** sustituye a **Superficie de revolución**.

Con el uso de **Revolución**, crea sólidos o superficies girando un perfil alrededor de un eje.

El perfil podría tener huecos. Puede incluso combinar perfiles abiertos y cerrados. El eje de rotación no tiene que estar en el mismo plano que el perfil.

Allplan muestra una vista previa del resultado. Puede modificar el ángulo de rotación utilizando pinzamientos o cuadros de entrada de datos hasta que pulse **Aplicar** para crear el sólido.

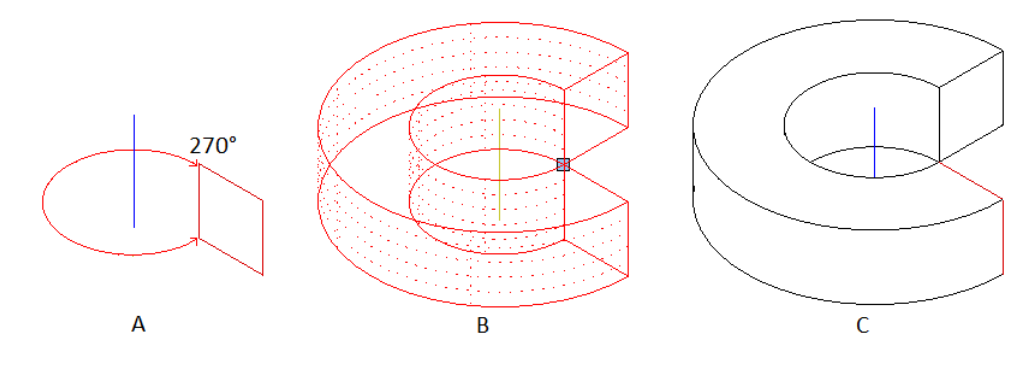

(A) Perfil y eje (vista isométrica)

(B) Vista previa del sólido (vista isométrica)

(C) Sólido final (Imagen de ocultación de líneas)

**Nota:** Si utiliza un perfil cerrado o gira el perfil 360º, puede elegir crear un sólido o una superficie. Un perfil abierto siempre produce una superficie.

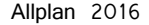

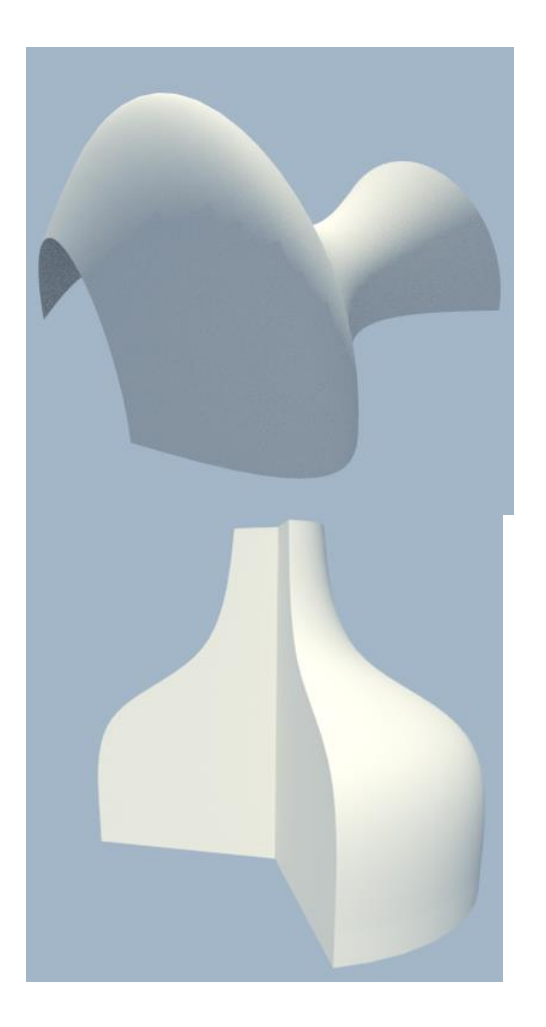

#### **Loft**

La nueva herramienta **B** Loft sustituye a **E** Superficie reglada.

Con el uso de **Loft**, puede unir dos o más perfiles planos abiertos o cerrados para formar un sólido único o superficie. No es necesario que los perfiles tengan el mismo número de puntos o vértices. Las líneas conectan los perfiles que no sean necesarios.

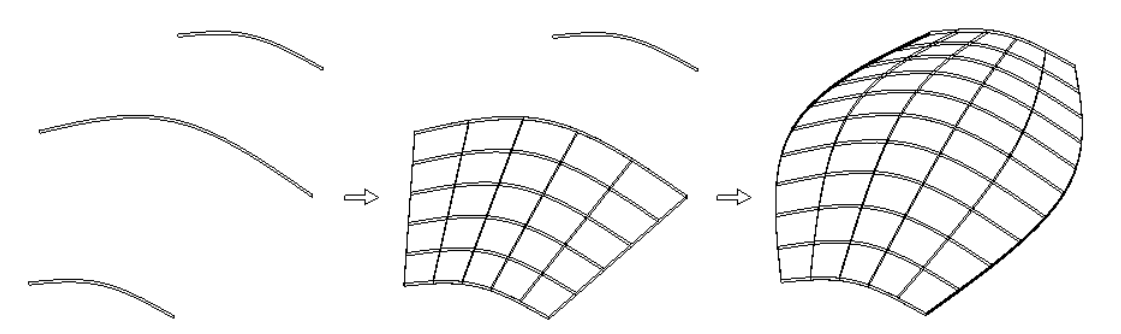

**Nota:** Si uno de los perfiles no está cerrado, puede crear sólo superficies. Si usa un perfil cerrado, puede elegir crear un sólido abierto o un sólido cerrado.

**Nota:** Los perfiles deben ser planos, pero no tienen que estar en líneas paralelas.

**Nota:** Allplan conecta el punto de inicio de los perfiles. Los otros puntos siguen la secuencia en la que los ha introducido. Esto le permite modelar sólidos con giros. Si quiere evitar esto, asegúrese de que los puntos están más o menos uno encima de otro y que introduce los perfiles en la misma dirección. Puede incluso girar los perfiles más tarde. Si no puede evitar girar o intersecar sólidos, **Recorrido de barrido** (a página [49\)](#page-54-0) podría ofrecerle mejores resultados.

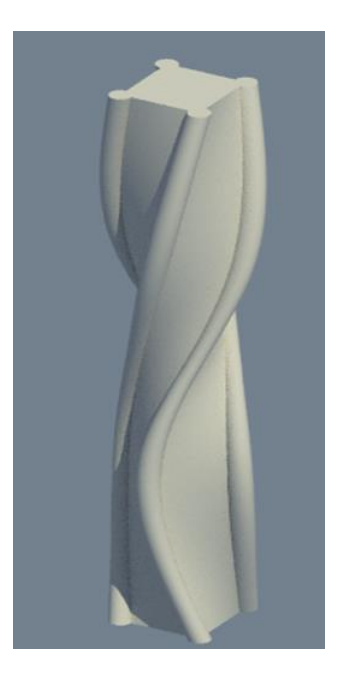

#### <span id="page-54-0"></span>**Recorrido de barrido**

La herramienta **Recorrido de barrido** reemplaza **& Sólido por unión**.

Con el uso de **Recorrido de barrido**, crea sólidos 3D o superficies 3D de al menos dos perfiles que ha unido a lo largo de al menos un recorrido. No es necesario que los perfiles sean planos o tengan el mismo número de puntos o vértices.

Puede utilizar tantos perfiles y recorridos como quiera. Los recorridos podrían intersectar; en este caso, debe utilizar al menos dos recorridos.

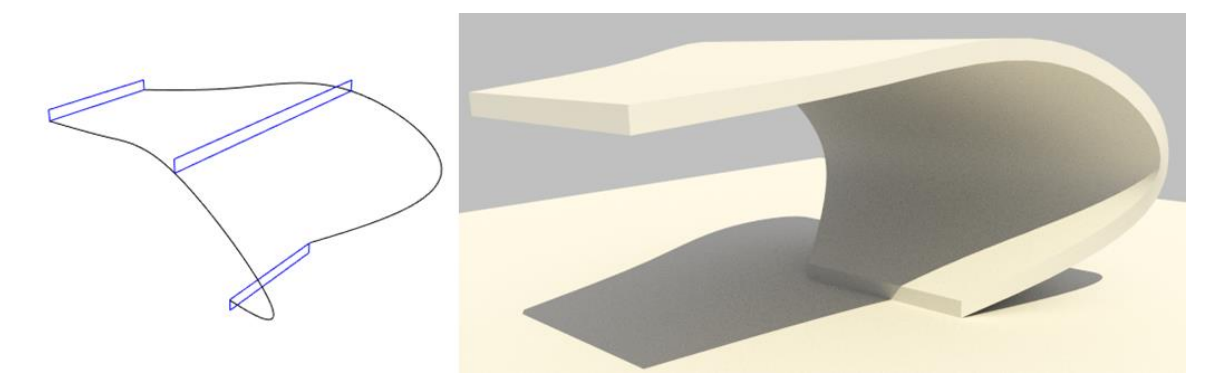

### Extrudir como un nuevo elemento

Se ha añadido la opción **interval elemento** a la herramienta de  $\mathbf{D}$ : **Extrudir**. Cuando seleccione esta opción, Allplan siempre crea un nuevo elemento basado en el elemento que extruye. Esto no cambia el elemento existente. En otras palabras, Allplan ni añade ni substrae el elemento existente. Con el uso de esta nueva opción, puede crear superficies o sólidos similares y moverlos a la posición que necesita para más modificación utilizando, por ejemplo, la nueva herramienta **Extrudir a lo largo de un recorrido**.

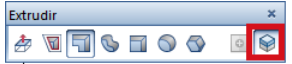

#### **Extrudir superficie con distancia**

Si quiere utilizar  $\mathbf{D}^{\perp}$  Extrudir para extrudir o cortar un contorno en una superficie, Allplan muestra las direcciones X, Y, Z del sistema de coordenadas local en la vista previa cuando selecciona la superficie. Estas direcciones definen el plano de trabajo. Los valores que introduzca y las herramientas del menú contextual están basadas en este sistema local.

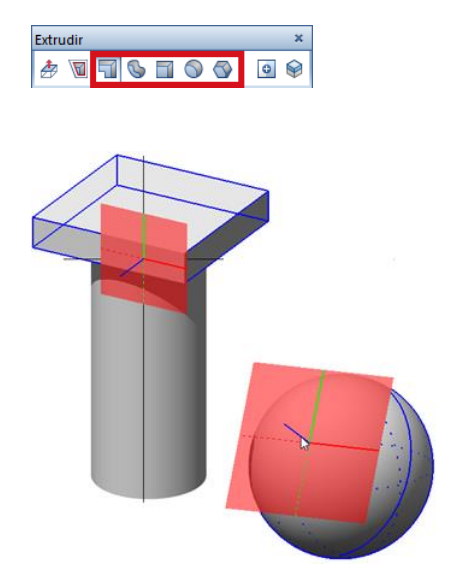

### Herramientas de modificación en 3D

#### **Modificaciones utilizando pinzamientos y la paleta de propiedades**

Ahora puede utilizar las opciones disponibles en **Modificación directa de objetos** para editar elementos 3D como haría con cualquier otro elemento o componente: únicamente seleccione el elemento y utilice los pinzamientos y los cuadro de entrada de datos para modificarlo. Algunas herramientas de edición también ofrecen pinzamientos para algunos ajustes, permitiéndole ajustar, por ejemplo, el radio de las curvas de forma intuitiva.

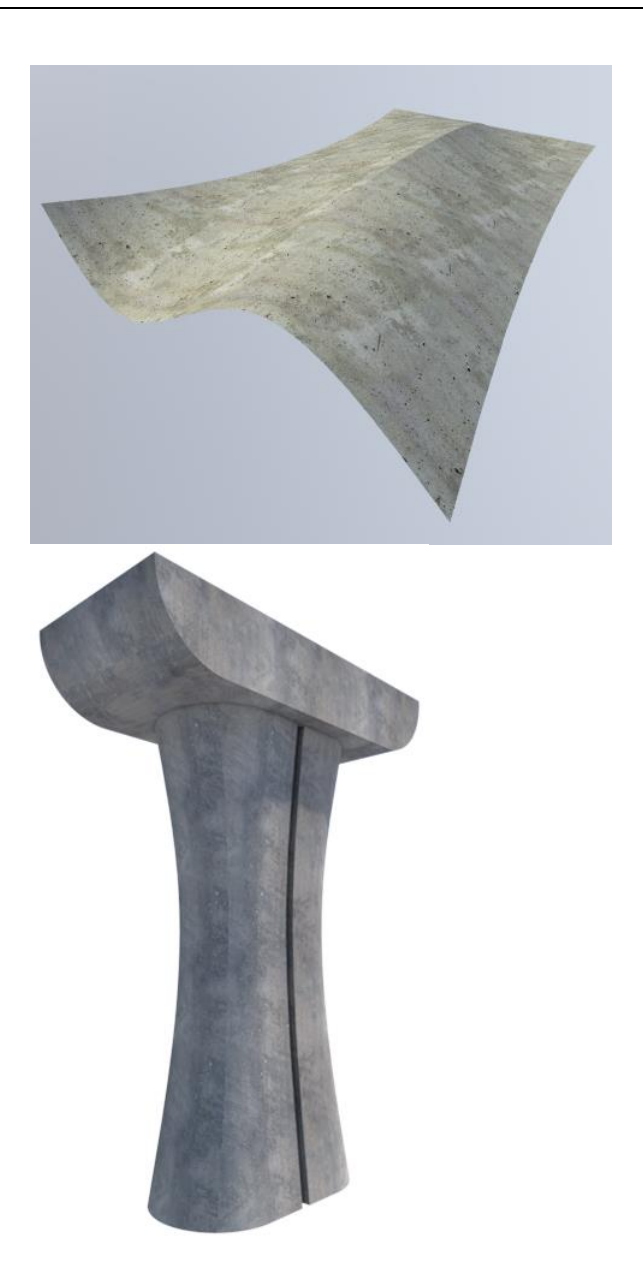

Elementos 3D en la paleta de propiedades

Utilizando la paleta de **Propiedades**, ahora puede modificar las **Propiedades de formato** para uno o más de un elemento 3D. Además, puede cambiar la configuración de la visualización, como **Superficie** y **Mapeado**. Para elementos 3D generales, puede controlar el tipo y número de isocurvas (curvas-U y curvas-V).

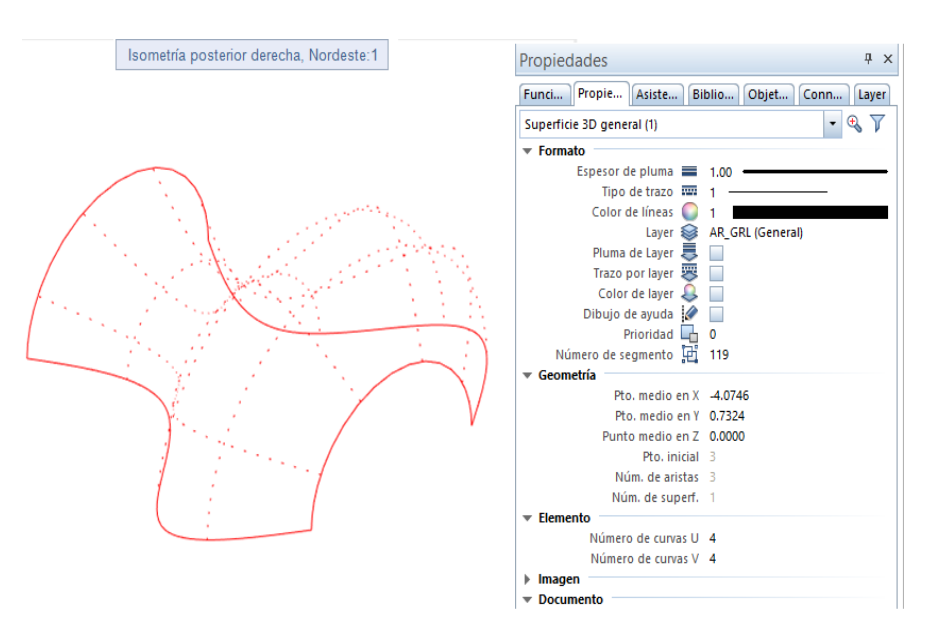

#### **Nuevas herramientas para modificación de sólidos**

Se han desarrollado nuevas herramientas para la modificación de sólidos. Estas nuevas herramientas son similares a las del módulo **Dibujo 2D**.

#### **Modificar distancia entre aristas**

Con el uso de **Modificar distancia entre aristas**, puede modificar 2 o más aristas de un sólido poligonal 3D o superficie 3D introduciendo una distancia. Las aristas deben permanecer en el mismo plano.

Allplan muestra una vista premia de la geometría modificada hasta que sitúe el punto o confirme el valor introducido.

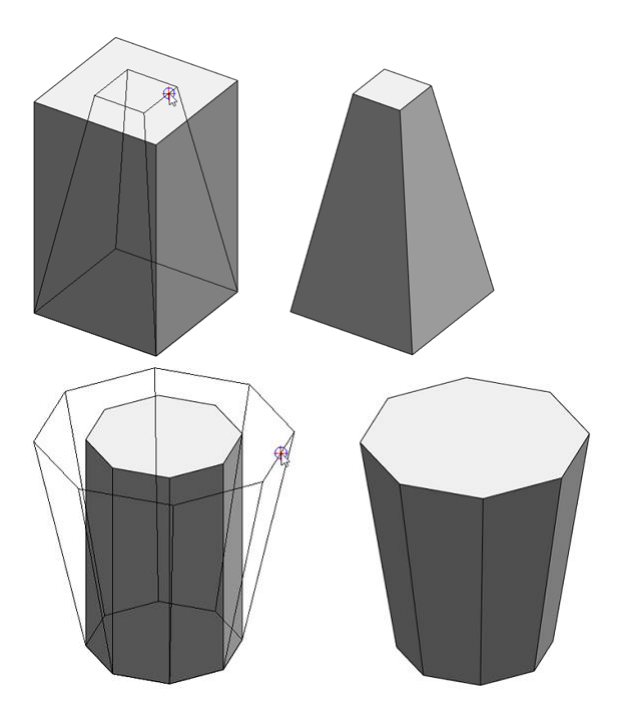

#### **Redondear aristas**

Con el uso de **Redondear aristas**, puede empalmar algunas o todas las aristas de un sólido 3D introduciendo un radio.

Allplan muestra una vista previa de los datos introducidos hasta que pulsa **Aplicar** para guardar el sólido. **Todas las aristas** une todas las aristas del sólido en un sólo paso.

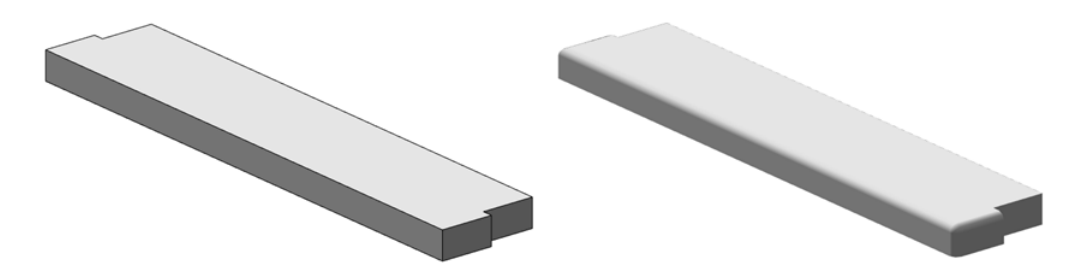

#### **Chaflán en aristas**

Con el uso de **Chaflán en aristas**, puede aplicar chaflán a algunas o todas las aristas de un sólido 3D a partir de una distancia. Puede introducir la distancia como un valor o utilizando pinzamientos.

Allplan muestra una vista previa de los datos introducidos hasta que pulsa **Aplicar** para guardar el sólido. **Todas las aristas**, aplicará chaflán a todas las aristas del sólido en un sólo paso.

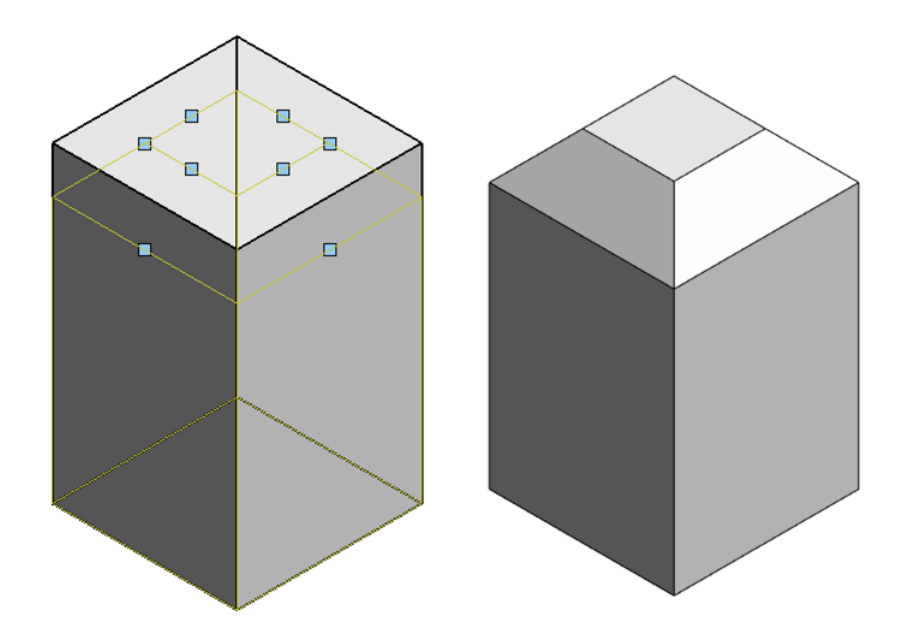

#### **Modificaciones tanto en 2D como en 3D**

Muchas herramientas de modificación que conoce de Dibujo 2D, ahora también están disponibles para elementos 3D. Además, se han ańadido al módulo de modelado 3D.

**Puede aplicar las siguientes herramientas tanto a líneas 3D en el mismo plano como a superficies 3D:**

- **Unir dos elementos**
- **Redondear aristas**
- **Chaflán en aristas**

**Puede aplicar las siguientes herramientas a líneas 3D:**

- **Combinar líneas para hacer polilíneas**
- **Dividir polilíneas en líneas separadas**

Con el uso de las herramientas de **Línea 3D** y  $\triangleq$  **Superficie 3D**, ahora puede crear dibujos y bocetos para objetos 3D complejos desde el inicio. Ya no necesita rotarlos y convertirlos a 3D.

**Se ha ańadido funcionalidades a las siguientes herramientas:**

#### **Separar sólido 3D por un plano**

Con el uso de esta herramienta puede cortar no sólo sólidos 3D sino también líneas 3D, arcos 3D y splines 3D.

#### **Paralela a un elemento**

Ahora puede utilizar esta herramienta para crear también arcos paralelos 3D y Splines paralelas 3D. Allplan muestra una vista previa de los elementos 3D paralelos en el color de las líneas de dibujo de ayuda hasta que confirme el número de elementos paralelos, pulsando la tecla ENTER.

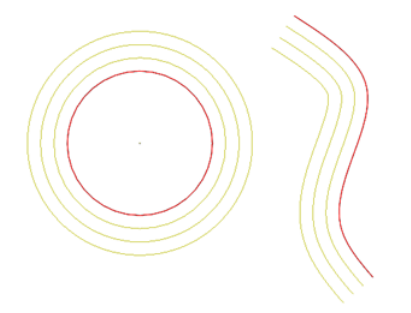

#### **Más opciones para filtro de elemento**

Se ha ampliado la herramienta **Filtro de elemento** (barra de herramientas **Asistente de filtros**) de manera que pueda editar los nuevos elementos 3D fácilmente. Aparte de la familia de elementos 3D, ahora puede filtrar los elementos 3D en general, círculos 3D y splines 3D.

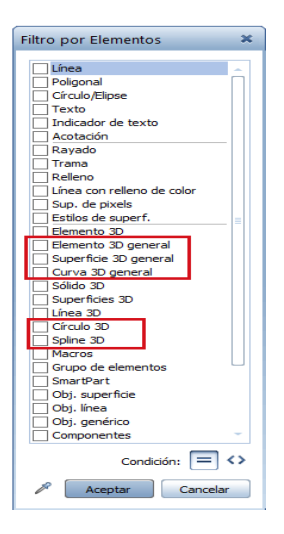

### <span id="page-65-0"></span>Más opciones para convertir elementos

Antes de que utilice elementos 3D en general, esferas o cilindros en otros módulos, como los módulos de arquitectura, tiene que convertir las curvas a elementos poligonales.

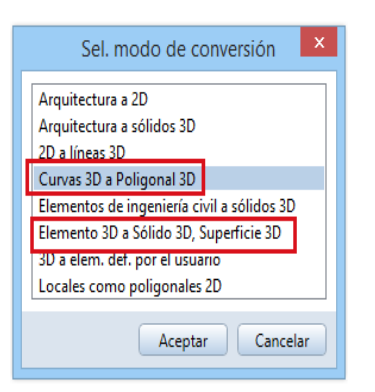

Para esto, encontrará una nuevas opciones en la herramienta $\mathbb{H}$ **Convertir elementos**:

- **Curvas 3D a polilínea 3D**
- **Elementos generales 3D a sólido 3D, superficie 3D**

Puede configurar el tipo y la calidad para la conversión

#### 2D a 3D

Con el uso de la opción **líneas 2D a 3D**, ahora también puede convertir arcos 2D y splines 2D a 3D.

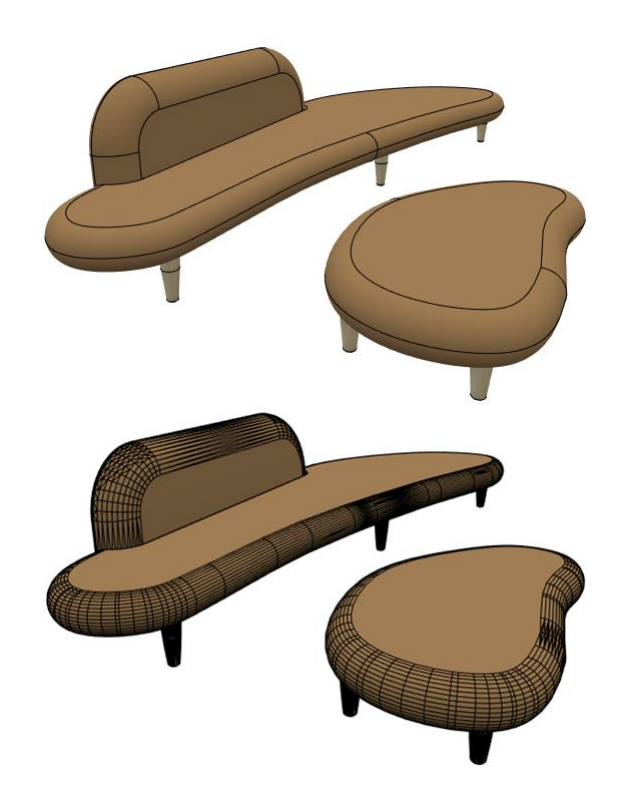

### Intercambio de datos mejorado

#### **Intercambio de datos a Rhino**

Allplan exporta círculos, arcos y splines 3D como curvas a Rhino.

De forma similar, Allplan importa círculos, arcos y splines 3D como curvas desde Rhino.

#### **Intercambio de datos a CINEMA 4D**

Allplan exporta círculos, arcos y splines 3D como curvas a CINEMA 4D.

De forma similar, Allplan importa círculos, arcos y splines 3D como curvas desde CINEMA 4D

#### **Intercambio de datos a AutoCAD**

Allplan importa círculos, arcos y splines 3D como curvas desde AutoCAD.

# Presentación y Animación

### Tipos de vista

Hemos mejorado el desarrollo de los tipos de vista con las que puede visualizar los datos en la pantalla.

**Sugerencia**: Si quiere guardar unos ajustes o una escena como imagen, utilice la función **Guardar el contenido de la ventana como imagen pixel** (menú **Archivo** o en el menú contextual en el modo navegación).

#### **Modelo en blanco**

Puede emplear la nueva opción **Modelo en blanco** como tipo de vista utilizando el método de renderizado **RT\_Render** (por ejemplo, el tipo de vista predeterminada **RTRender**). Esta opción visualiza su modelo en blanco como si se tratara de una maqueta realizada en cartón blanco o paneles KAPA®.

Con esta técnica, Allplan genera automáticamente una máscara para todos los colores y texturas, mostrando la escena empleando luz, sombras oscuras y bajo contraste. También se tienen en cuenta la reflexión y la transparencia.

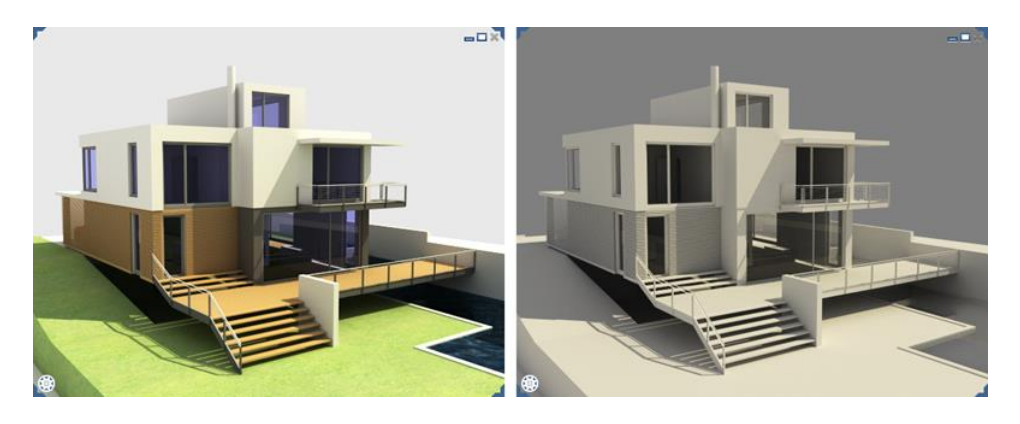

#### **Visualizar el modelo como un "modelo en blanco"**

1 En la barra de herramientas ventana, abra **Tipo de vista**\_listar tabla.

2 Diríjase al tipo de vista que desee utilizar para visualizar su modelo como modelo blanco.

#### **ˇImportante!**

Debe seleccionar un tipo de vista que emplee como método de renderizado **RT\_Render**.

3 Pulse **Editar tipo de vista**.

Se abrirá la paleta **Tipo de vista**..

- 4 En el área **Parámetros generales**, active la opción **Modelo en blanco**.
- 5 Pulse **Cerrar**.
- 6 Visualice su modelo usando el tipo de vista que acaba de editar.

**Nota**: Para restaurar los ajustes, tan sólo tiene que desactivar de nuevo la opción **Modelado en blanco**.

#### **Optimizar el tipo de visto boceto**

Todas las vistas que usan el método de renderizado **Boceto** están optimizadas (por ejemplo, el tipo de vista predefinido **Boceto**). Como resultado, Allplan ya no triangula superficies irregulares, es decir, cubre la superficie con una red de triángulos. Allplan "redondea" las superficies.

Las imágenes resultantes son mucho más atractivas.

#### **Más información sobre el renderizado en tiempo real**

Ahora puede obtener más información mientras Allplan renderiza una imagen en tiempo real. Todos los tipos de vista que emplean el método de renderizado **RT\_Render** (por ejemplo, la vista predefinida **RTRender**) ofrecen información detallada sobre el progreso de cálculo. El progreso se muestra como un porcentaje en conjunción con el criterio de "calidad".

Cuando selecciona el criterio de detención **Calidad** en versiones anteriores, Allplan no le informaba del progreso de cálculo. En otras palabras, no sabía cuando Allplan alcanzaba el nivel de calidad establecido, completando así el cálculo.

Ahora puede ver el porcentaje del progreso:

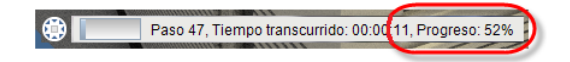

Información cuando el renderizado se detiene

Cuando interrumpe el proceso de renderizado en tiempo real (por ejemplo, abriendo selección de elementos) Allplan informa de lo siguiente:

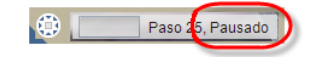

#### **Modelo simplificado al cambiar de vistas**

Para cambiar rápidamente entre vistas de un un modelo complejo y con gran cantidad de datos, los tipos de vista que utilizan **Ocultación**, **Sombras** y **Boceto** sólo muestran un modelo simplificado cuando alcanzan una cantidad determinada de datos. De esta forma, Allplan oculta temporalmente las superficies y texturas del modelo (ilustración de la izquierda). Esto le permite cambiar rápida y fluidamente entre vistas.

Sólo después de haber establecido la vista final y soltado el botón del ratón Allplan mostrará el modelo con todos sus detalles (ilustración de la derecha).

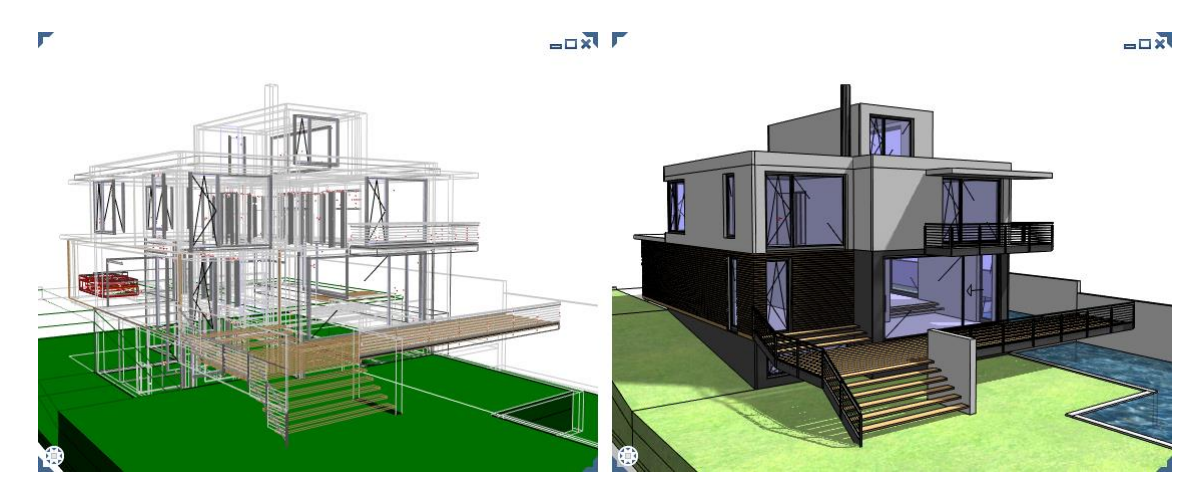
### Animación

En la animación, hemos ampliado las opciones disponibles para la iluminación de escenas.

#### **Copiar fuentes de iluminación**

Las fuentes de iluminación artificial definidas para un proyecto utilizando **Definir luz para el proyecto** pueden copiarse en el proyecto. Puede copiar fuentes de iluminación individualmente o seleccionar varias fuentes de iluminación y copiarlas de forma conjunta. Para seleccionar varias fuentes de iluminación, puede emplear la función sumatorio o abrir un rectángulo de selección.

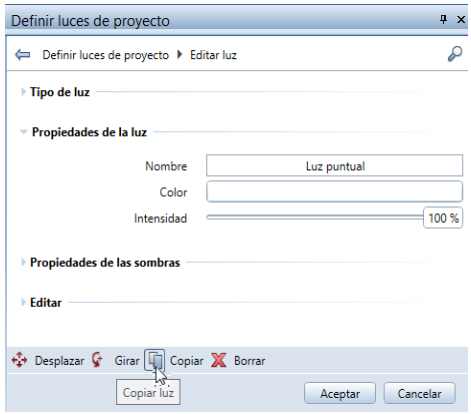

Puede encontrar más información sobre la copia de fuentes de iluminación en la ayuda de Allplan.

### **Control de iluminación**

Puede controlar la intensidad de la luz y la luminosidad de las fuentes de iluminación artificiales que ha definido con **Definir luz para el proyecto**. Iluminando u oscureciendo fuentes de iluminación artificial, puede simular efectos de iluminación individuales, haciendo la escena mucho más atractiva.

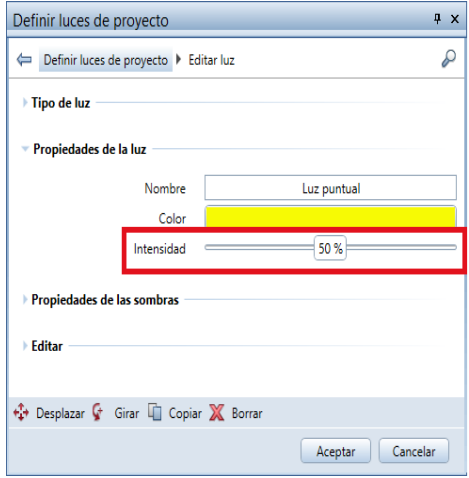

Puede encontrar más información sobre el tema en la ayuda de Allplan. Vea la sección "Definir nueva luz de proyecto".

### Renderizado

El renderizado también consta de nuevas opciones para simular condiciones de iluminación realistas.

#### **Renderizado con CineRender R15**

La Version 2016 incluye el motor de renderizado de CINEA 4D R15 de Maxon: CineRender R15.

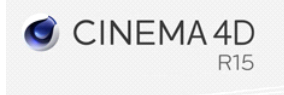

En particular, este motor de renderizado produce imágenes utilizando oclusión de ambiente (ver "Nueva técnica de sombreado: oclusión del ambiente (a página [70\)](#page-75-0)").

Para más información sobre CineRender R15, visite la página web de Maxon (http://www.maxon.net/es).

#### <span id="page-75-0"></span>**Nueva técnica de sombreado: oclusión del ambiente**

El motor integrado CineRender R15 permite utilizar otra técnica de sombreado: oclusión del ambiente.

La oclusión del ambiente es un ajuste que puede utilizar con el método de render de Iluminación Global. Genera sombras más realistas con un tiempo de cálculo menor. Otra ventaja de esta técnica es que tiene especial detalle en las sombras de aristas y vértices.

Por ejemplo, puede utilizar la oclusión del ambiente para simular las condiciones de iluminación que se producen cuando el cielo está nublado y no hay luz directa del sol. Puede utilizar esta opción tanto para escenas de interiores como para escenas de exteriores.

No es posible crear resultados físicamente correctos en un corto período de cálculo. Pero, sin embargo, el resultado es tan bueno que es posible que no necesite realizar un render de la escena utilizando otros métodos de render más intensos.

**Nota**: Si desea crear resultados físicamente correctos, es indispensable utilizar métodos de iluminación más intensos y complejos.

Las siguientes ilustraciones muestran los efectos de la oclusión del ambiente En la imagen de la izquierda no se ha empleado oclusión de ambiente, mientras que la imagen de la derecha sí que está generada con esta técnica.

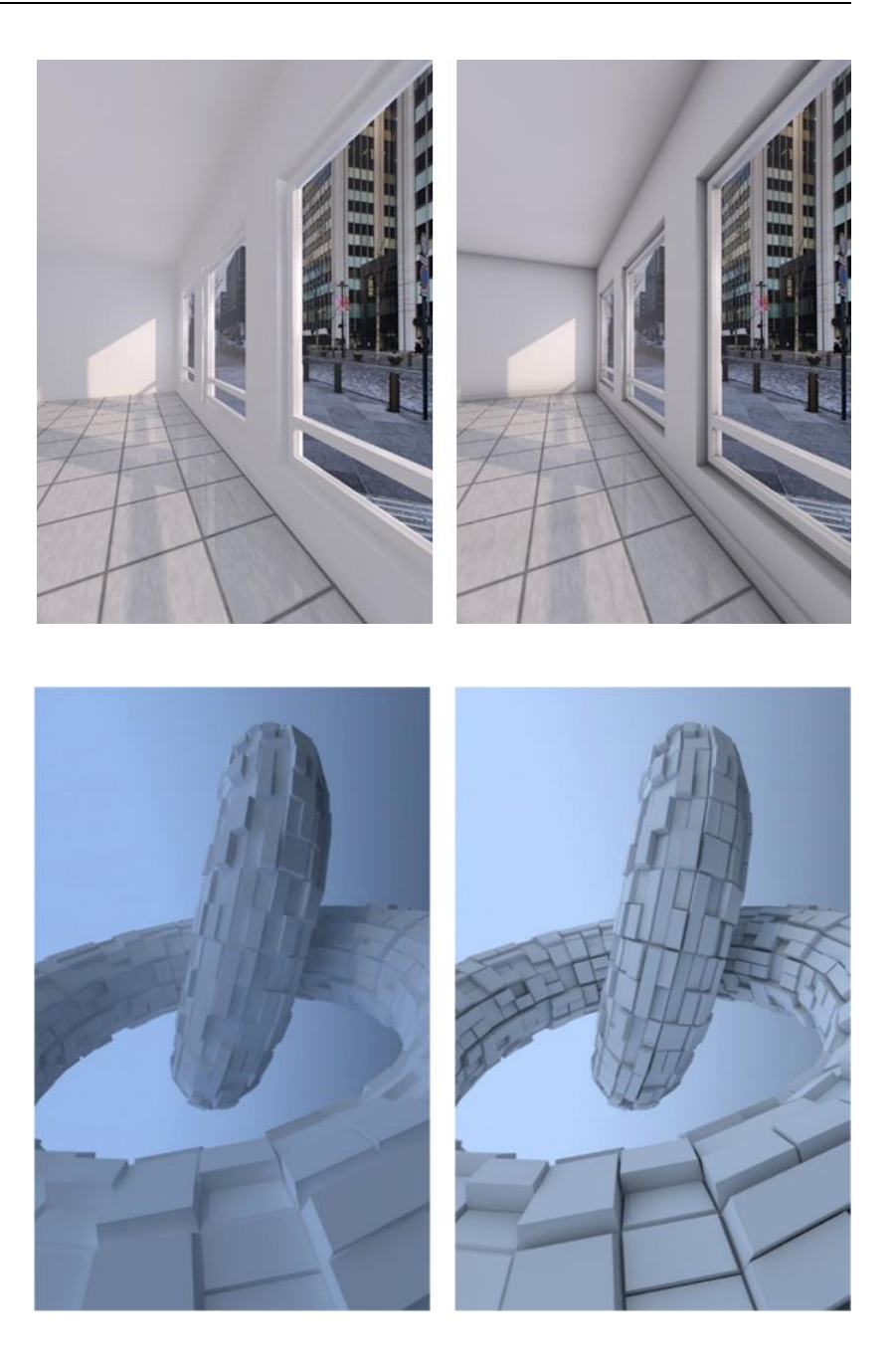

#### **Para generar una imagen de render utilizando la opción oclusión del ambiente**

1 Pulse **Generar imagen render**.

La paleta de **Render** se abre.

2 En el área **Parámetros generales**, active la opción **Oclusión del ambiente**.

**Nota**: Esta configuración también se aplica cuando graba una película utilizando el método de cálculo **Render**.

3 Si lo desea, también puede definir más parámetros para la oclusión del ambiente.

Para ello, vaya al área **Calidad** y pulse sobre el botón **Editar** que encontrará en la parte derecha de **Definiciones avanzadas**.

4 Realice el render de la imagen.

## **SmartParts**

Las funciones de SmartParts con una multitud de objetos paramétricos juegan un papel importante cuando se trata de personalizar planos y de visualizarlos de manera práctica. Constantemente ańadimos SmartParts nuevas a nuestra colección para satisfacer las demandas crecientes de estos objetos, haciendo así que la creación de planos sea más eficiente.

Allplan 2016 introduce nuevos modelos de objetos: puerta levadiza y lucernario

- La puerta levadiza ha sido diseńada especialmente para construcciones industriales.
- Los lucernarios completan la gama de ventanas y puertas.

### Iconos de vista previa para sus propios **SmartParts**

Cuando guarda SmartParts en la biblioteca, Allplan asigna automáticamente el mismo icono de vista previa a todos los SmartParts del mismo tipo. Aunque puede cambiar estos iconos, conlleva un tiempo y esfuerzo considerables.

Por ejemplo, estos son los iconos de vista previa para los nuevos SmartParts de ventana:

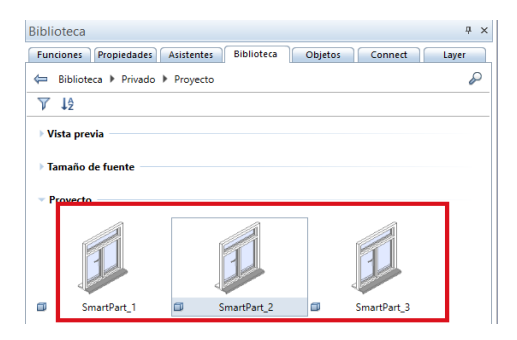

Ahora Allplan ofrece un nuevo servicio: en cuanto guarde un nuevo SmartPart en la biblioteca, Allplan generará un icono de vista previa basado en la SmartPart actual.

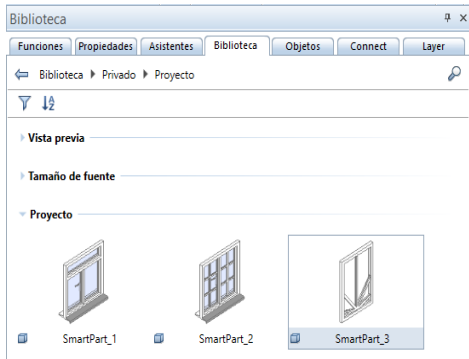

De esta forma, cada SmartPart obtiene su propio icono de vista previa. De esta forma, le será fácil distinguir los SmartParts.

### SmartPart de lucernario

Encontrará una nueva función en **Arquitectura: muros, vanos, elementos constructivos** (área **Creación**). **SmartPart de lucernario**. Utilizando esta función, puede crear un SmartPart de un lucernario rectangular.

Después de seleccionar esta función, la paleta **Propiedades** del SmartPart **Lucernario** se abre en la pestańa **Elementos** y puede inmediatamente comenzar a modelar su propia SmartPart. Con la pestańa **Protección frente al sol**, puede asignar **persianas** o **parasoles** al lucernario.

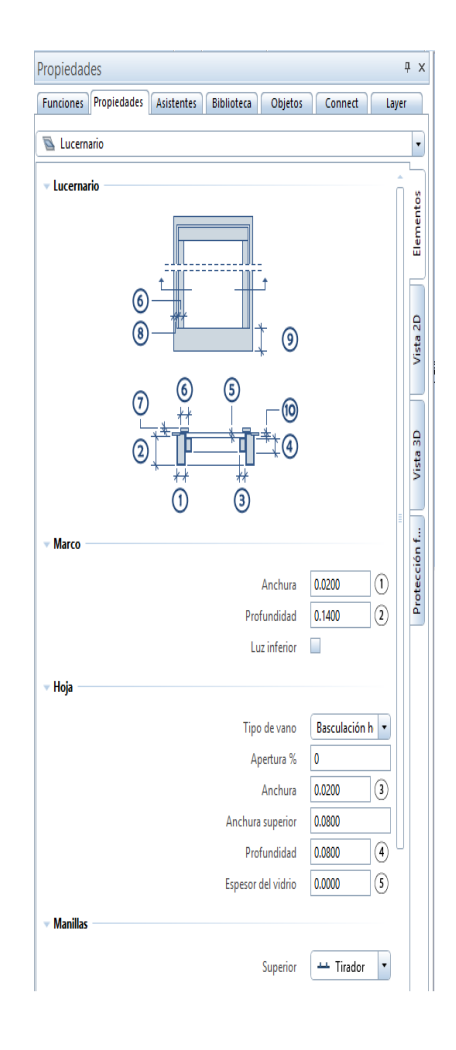

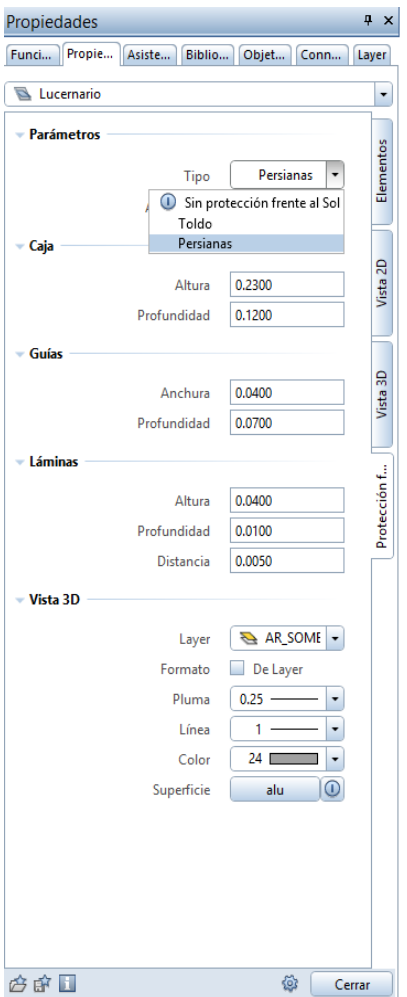

Puede insertar el SmartPart de **Lucernario** en huecos de cubierta rectangulares. Como cualquier otro SmartPart, el SmartPart de **Lucernario** puede modificarse gráficamente con los pinzamientos. Por supuesto, también puede cambiar los parámetros en la paleta.

Puede guardar sus SmartParts como archivos favoritos con **Guardar como favorito**. También puede ańadirlos a la biblioteca.

żQuiere analizar SmartParts de **Lucernario**? ˇSin problema! Abra la función **Informes** y seleccione el archivo Lucernarios.rdlc. Este informe detalla los lucernarios (en vano) y las dimensiones de los vanos sin acabar (anchura, longitud, superficie).

### Nuevos ajustes para SmartParts de ventanas y puertas

Cuando modela SmartParts con las funciones **B** SmartPart de **Ventana** y **SmartPart de puerta** (**Arquitectura: muros, vanos, elementos constructivos** - área **Creación**), puede elegir entre una gran variedad de opciones:

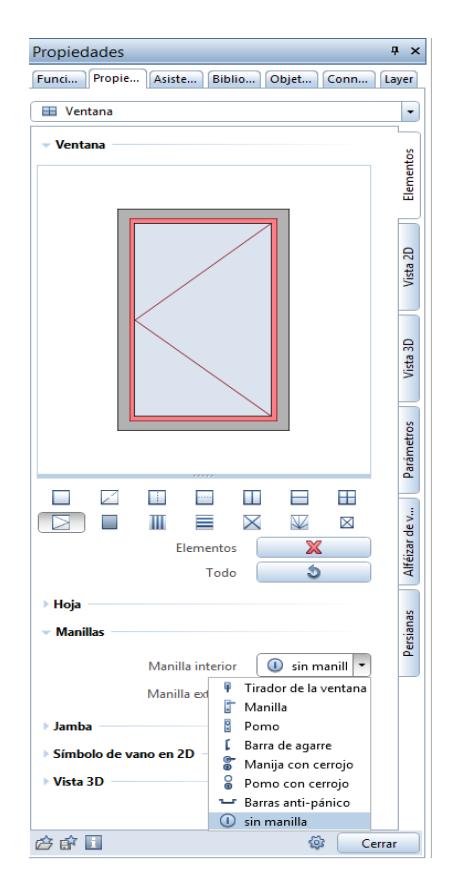

### Nuevo SmartPart de puerta

Puede encontrar un nuevo SmartPart en la función **Modelador de SmartPart de puerta** (**Básica: Muros, Vanos, Elementos Constructivos** (área **Creación**): **Puerta levadiza**.

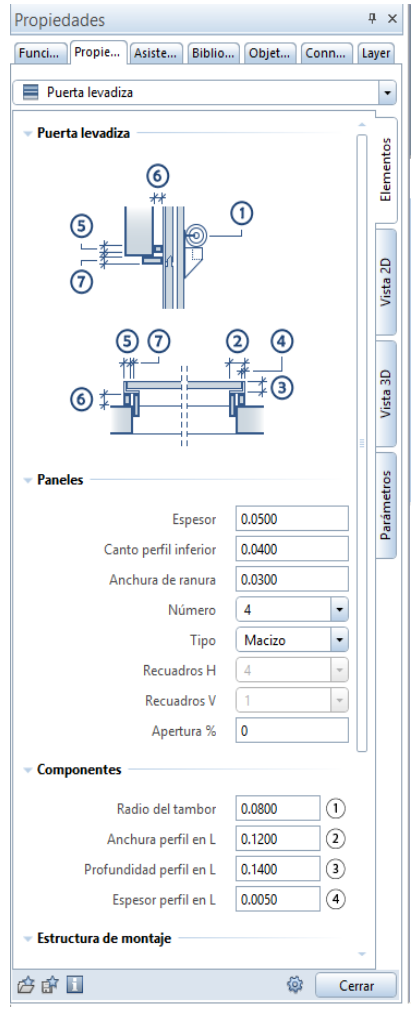

żQuiere analizar los SmartParts de **puertas levadizas**? ˇSin problema! Abra la función **Informes** y seleccione el archivo que necesite, por ejemplo, Puertas(detalles).rdlc.

### Elementos de superficie en 2D y 3D

Cuando modela SmartParts con las funciones **B** SmartPart de **Ventana** y **SmartPart de puerta** (**Arquitectura: Muros, vanos, elementos constructivos** - área **Creación**), puede seleccionar elementos de superficie para visualizar los SmartParts en 2D y 3D. Puede asignar un estilo de **rayado**, una **trama**, un **relleno** o un **estilo de superficie** a las superficies.

Aquí tiene un ejemplo de un SmartPart de ventana con persianas integradas y alféizar:

Configuración de los **Elementos de superficie** en las pestańas **representación 2D** y **representación 3D** de la paleta del modelador de SmartParts de ventana.

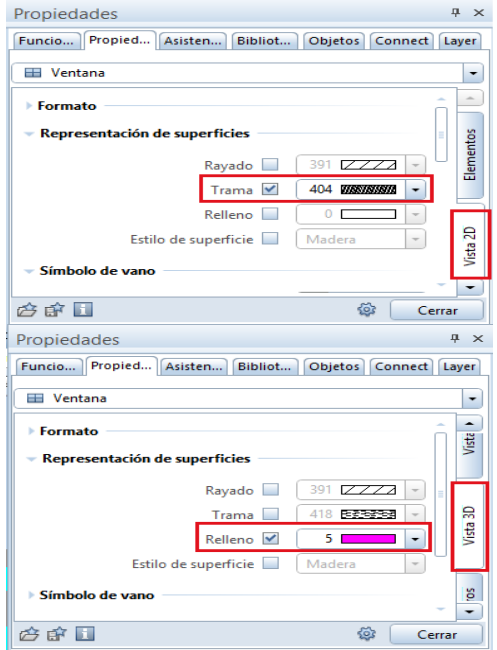

Configuración de los elementos de superficie para el alféizar y las persianas.

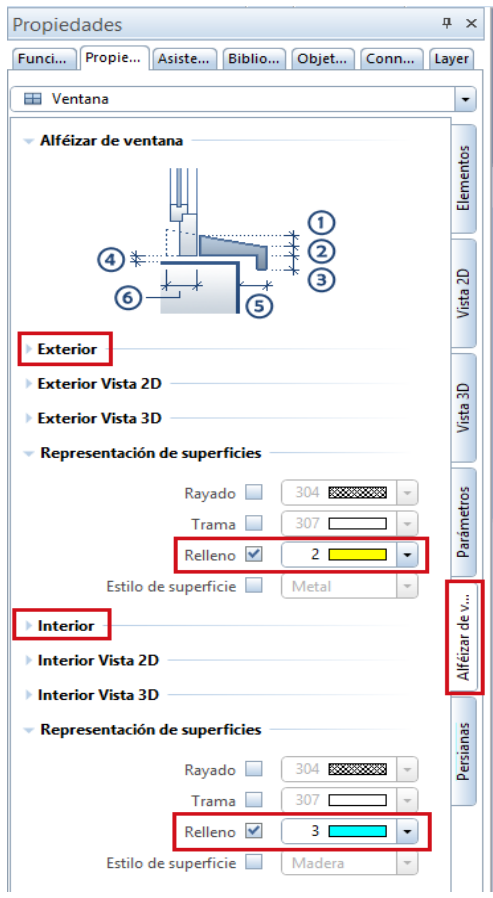

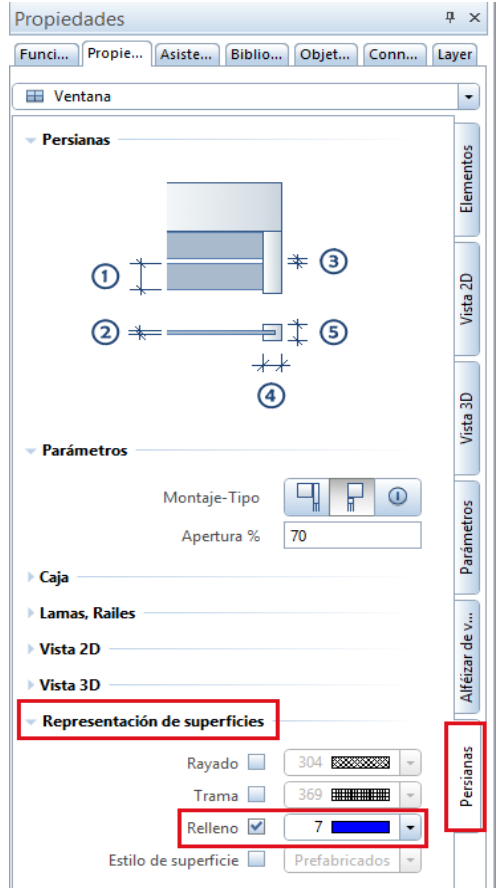

El resultado debe ser el siguiente:

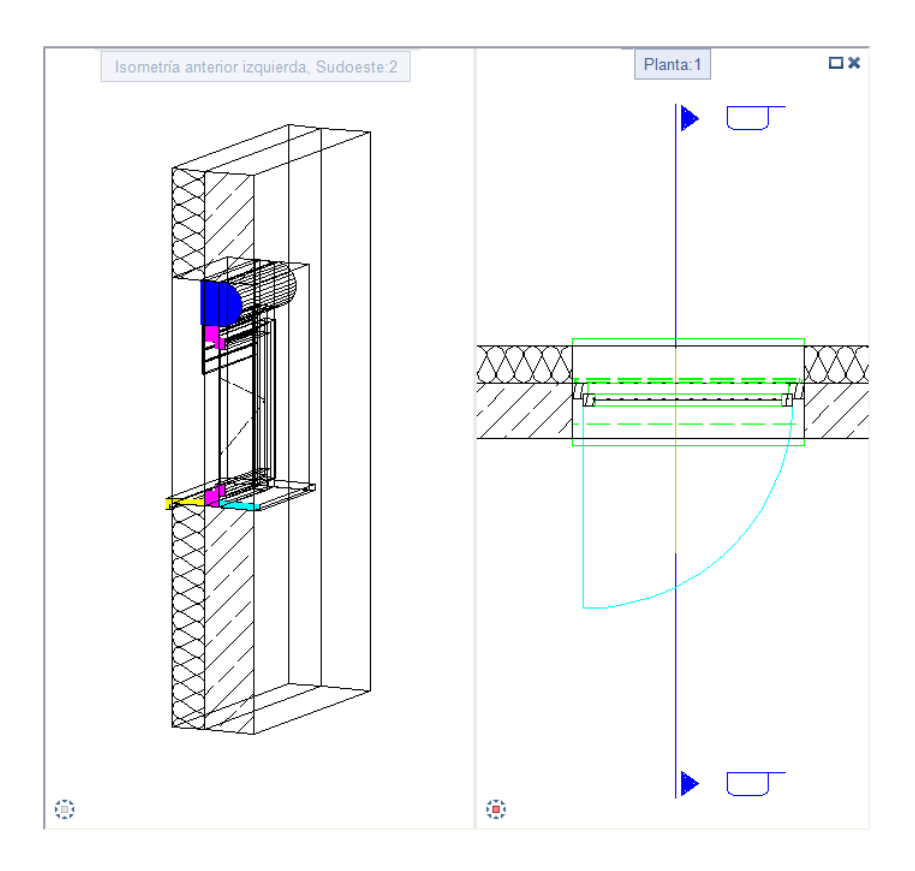

### Más funciones nuevas en la familia Arquitectura

#### **Batientes como elementos constructivos**

En versiones anteriores, si deseaba cambiar la pluma, el trazo, el color o la layer de una batiente, no podía realizar los cambios si no volvía a colocar el símbolo de batiente.

Allplan 2016 trata las batientes ahora como si fueran elementos constructivos,

Cuando pulsa sobre la línea o arco de batiente, Allplan seleccionará el elemento completo. Después podrá editarlo en un único paso utilizando

la opción **Modificar parámetros genéricos**, por ejemplo. Para poder asignar diferentes propiedades de formato o de layer al arco y a las líneas de batiente debe trabajar con SmartParts.

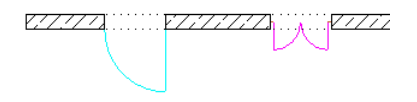

**Nota:** Cuando utiliza macros para las batientes, Allplan 2016, al igual que las versiones anteriores, no modifica los elementos del macro.

# Bibliotecas

La biblioteca en **Allplan** ofrece a los arquitectos una amplia variedad de objetos. Puede encontrar un gran número de nuevos objetos en la biblioteca de **Allplan 2016**, como nuevos árboles, setos, lucernarios y puertas. Además, se han revisado varios objetos,

haciendo la biblioteca más fácil de utilizar. Por otra parte, se han añadidos nuevas herramientas a la biblioteca. Por ejemplo, ahora puede seleccionar múltiples entradas y filtrar y ordenar las entradas en la biblioteca. Estas nuevas herramientas hacen su trabajo más eficiente y flexible.

### Nuevas funciones para bibliotecas

#### **Jerarquía simple**

En versiones anteriores, **Símbolos**, **Macros** y **SmartParts** estaban separados en carpetas diferentes. Después de que haya abierto la paleta de biblioteca, primero tiene que elegir el tipo. Luego puede seleccionar el elemento. De forma similar, primero tiene que elegir el tipo antes de que pueda buscar el elemento, esto quiere decir, que la búsqueda estaba restringida a la selección del tipo.

Ahora hay sólo un nivel en la jerarquía. Con independencia de su tipo, cada elemento de la biblioteca puede estar en cualquier carpeta. Ahora puede buscar en todos los tipos de elementos. Allplan buscará todos los elementos de la biblioteca en la carpeta donde ha comenzado la búsqueda y en todas las subcarpetas.

Puede fácilmente indicar los elementos aparte. Simplemente observe el pequeńo símbolo que indica el tipo del elemento de la biblioteca:

- **Símbolo** o **Símbolo con texto**
- **Macro** o **Macro con texto**
- **SmartPart**

#### **Normas básicas**

#### **Las siguientes normas se aplican a la paleta de biblioteca:**

- El nombre de un símbolo puede tener hasta 70 caracteres.
- El nombre de un directorio puede tener hasta 180 caracteres.
- No puede utilizar los siguientes caracteres especiales:  $- / \; | : " ? * > < |$
- Puede crear tantas subcarpetas como necesite. Recuerde: el nombre del directorio no debe exceder 180 caracteres.

#### **Clasificación y filtración**

Mediante **Filtro**, puede mostrar u ocultar elementos específicos de la biblioteca (símbolos, macros, SmartParts).

Utilizando  $\downarrow$ **2** Criterio de clasificación, puede ordenar los elementos de la biblioteca alfabéticamente en orden ascendente o descendente.

Mediante **Ocultar carpetas vacías**, puede ocultar las carpetas sin elementos de biblioteca. Cuando está seleccionado, el icono cambia a y está pulsado.

#### **Archivos únicos en lugar de carpetas de catálogos**

Los símbolos y marcos solían almacenarse en las carpetas de catálogo (ZSY o OM\*). Esas carpetas de catálogos eran contenedores cerrados. Tenía que utilizar herramientas especiales para la administración. Aunque era posible crear archivos únicos (\*.SYM o \*.NMK), eran una excepción, no la norma.

**Allplan ahora guarda todos los elementos de la biblioteca en archivos separados a la carpeta \Biblioteca:**

- Símbolos como archivos \*.SYM
- Macros como archivos \*.NMK
- SmartParts como archivos \*.SMT, como de costumbre.

#### **Administrar los elementos de la biblioteca**

No necesita administrar elementos de biblioteca en **Gestor de Proyecto**. Además, se han eliminado las herramientas correspondientes.

De forma similar, ya no son necesarias las configuraciones de directorio para archivos de símbolos y de macros ( **Opciones** - **entorno de trabajo** - **Guardar a**) Además, también se han eliminado esas configuraciones.

#### **Administrar elementos de biblioteca en la paleta de biblioteca**

Puede utilizar la barra de herramientas en la parte inferior de la paleta de biblioteca para crear nuevas carpetas y grupos e insertar elementos de biblioteca.

Para acceder a más herramientas de administración, pulse o abra el menú contextual. Dependiendo del directorio o carpeta seleccionado/a, puede copiar, renombrar, cortar o borrar elementos de biblioteca.

Además, puede abrir carpetas (*excepto* las carpetas en el directorio **Estándar**) directamente en el explorador de Windows.

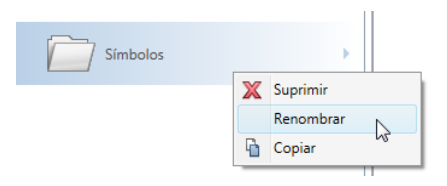

#### **Administrar elementos de biblioteca en el explorador de Windows**

De forma particular si quiere copiar, mover o renombrar grandes cantidades de datos en la paleta **Biblioteca**, es una buena idea utilizar el explorador de Windows con sus variedad de opciones en lugar de modificar cada carpeta de forma individual o elemento de biblioteca utilizando  $\bullet$  o el menú contextual.

#### **Para administrar elementos de biblioteca en el explorador de Windows**

- 1 Abra la paleta **Biblioteca**.
- 2 Seleccione el directorio (no puede seleccionar el directorio **Estándar**).
- 3 Vaya a la carpeta que quiere cambiar.
- 4 Pulse sobre la carpeta con el botón derecho del ratón. En el menú contextual, seleccione **Abrir en el explorador de Windows**.

La carpeta abre el **Explorador de Windows**.

- 5 Edite la carpeta en el **Explorador de Windows**.
- 6 Cierre el **Explorador de Windows**.

La paleta de la biblioteca se actualiza inmediatamente reflejando los cambios. Si no es así, abra la carpeta superior.

#### **Símbolos y macros con recursos**

Encontrará la opción **Recursos incluidos**, si pulsa sobre  $\bullet$  o abre el menú contextual de símbolos o macros modificables (que estén en **Estudio**, **Proyecto**, **Privado** y/o **Externo**).

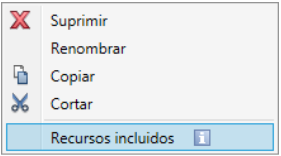

Puede utilizar esta opción para definir si Allplan debe guardar los recursos junto con el elemento de la biblioteca o si debe obtenerlos del proyecto actual.

- Si la opción **Recursos incluidos** no está activada, Allplan utilizará los recursos del proyecto correspondiente.
- Si la opción **Recursos incluidos** está activada, Allplan aplicará los recursos actuales al elemento de la biblioteca y los guardará con él. Como resultado, el elemento de la biblioteca será siempre igual, incluso si lo utiliza en otros proyectos. De esta forma podrá compartir elementos de la biblioteca con sus recursos con los compańeros del estudio.

Puede seleccionar varios elementos e incluir los recursos en un único paso.

Unos símbolos indicarán qué elementos de la biblioteca incluyen recursos.

- **Symbol** o **Symbol con recursos**
- **Macro** o **Macro con recursos**

## Bibliotecas disponibles

Se han ajustado y restructurado el contenido de las bibliotecas de Allplan 2016. Los símbolos ahora se almacenan en la carpeta ETC, la que contiene todos los datos disponibles. En consecuencia, ya no encontrará la carpeta SYM en la carpeta STD (estándar estudio).

#### **Nuevos elementos de biblioteca**

Las bibliotecas que vienen con Allplan incluyen un amplio rango de elementos de biblioteca:

- Árboles mediterráneos Cinco especies de árboles en tres tamańos cada una
- Setos En tres tamańos
- Lucernarios Están disponibles varios modelos de SmartParts de ventanas de cubierta.

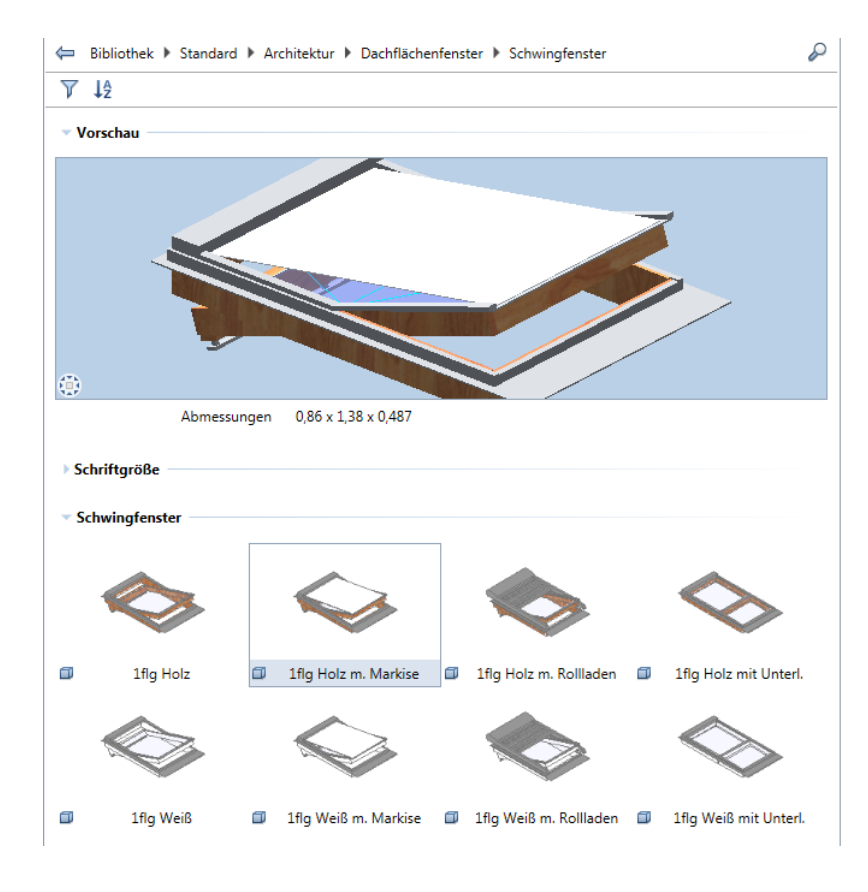

#### **Elementos de la biblioteca revisados**

Hemos revisado y reorganizado elementos de biblioteca.

- Se han quitado varios elementos de la biblioteca, lo que hace que el proceso de instalación sea aún más rápido. Estos elementos estarán disponibles en Allplan Connect.
- También se han reorganizado los elementos de la biblioteca, de forma que el trabajo con ellos sea ahora más eficiente.
- Podrá encontrar las bibliotecas completas de la versión anterior en Allplan Connect.
- Se han revisado y simplificado los recursos y la definición de los macros.

#### **Definición recursos de los macros.**

Se han revisado y mejorado las definiciones y recursos de los macros, facilitando su edición. Ahora podrá modificar sus colores de línea de forma fácil y rápida. También se aplica a rellenos 2D y recursos 3D.

De esta forma, el contenido de **Allplan** es ahora más atractivo.

#### **Se han realizado las siguientes modificaciones:**

- Mayor facilidad de uso de los macros. Tienen un macrofolio 2D y otro 3D. Por tanto, su representación no depende de la escala de referencia.
- Se utiliza la layer **Estándar** y el formato **Emplazamiento** para visualizar macros en 2D.

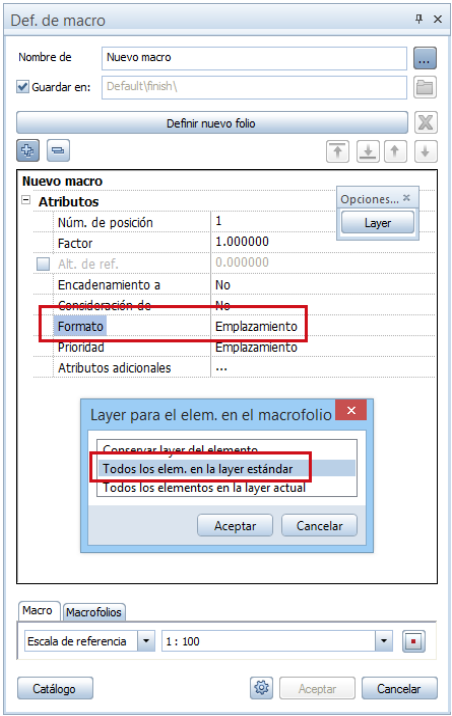

- Sólo hay un tipo de **estilo de superficie** para cada representación 2D, lo que le permitirá trabajar de forma más flexible y utilizar tipos de representación.
- Si instala **Allplan** por primera vez, los nuevos estilos de superficie y macros se instalarán automáticamente.
- Si realiza una actualización, el instalador no incorporará los nuevos estilos de superficie de forma automática, de esta forma se garantiza que el **estándar del estudio** no se sobrescribe. Puede ańadir los nuevos estilos de superficie más tarde.

### Conversión de datos de los elementos de su biblioteca al actualizar

Cuando actualiza desde una versión anterior de **Allplan** a **Allplan 2016**, el programa convertirá automáticamente los catálogos de símbolos y de macros que haya definido, los cambios se realizan en los archivos ZSY y OM\*.

Todos los símbolos ZSY se convierten en archivos de símbolos independientes (nombre.SYM); cada archivo obtiene el nombre del símbolo original. Esto también se aplica a los macros de los catálogos OM\*: cada macro se convertirá en un archivo de macro independiente (nombre.NMK); cada archivo obtiene el nombre del macro original.

Los SmartParts siempre se han guardado como archivos independientes. Si actualiza, sólo se moverán las carpetas.

**Nota:** Los catálogos de símbolos y macros originales no se pierden. Durante la instalación, el programa los separa en archivos independientes. Y realiza una copia de seguridad en el archivo TMP\Library\bak. Se incluirán la fecha y la hora en el nombre del archivo.

La forma en la que se distribuyen los elementos en las carpetas depende del directorio. La distribución en el directorio del **Estudio** es distinta a la de los directorios de **Proyecto** y **Privado**.

### **Bibliotecas del estudio**

La biblioteca del estudio la utilizan todos los empleados de la oficina. Estos catálogos normalmente contienen una gran cantidad de elementos y una estructura clara. La estructura en la paleta **Biblioteca** es prácticamente la misma.

Las carpetas de símbolos tienen el mismo nombre. Podrá encontrar SmartParts y símbolos en las carpetas \_SMARTPARTS y \_SYMBOLS, respectivamente.

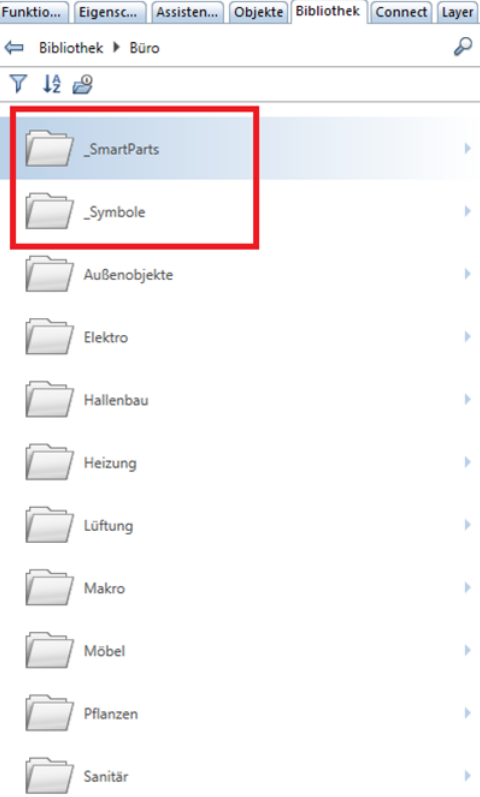

#### **Bibliotecas en los directorios Proyecto y Privado**

Los catálogos de los directorios **Proyecto** y **Privado** suelen contener menos elementos que el directorio del estudio. Los datos de estas carpetas suelen estar personalizados para cumplir los requisitos específicos de algún proyecto.

Al convertir los datos, Allplan combina los archivos de catálogo que tengan el mismo nombre, independientemente del tipo de elemento. Por ejemplo, si existe una carpeta de ventanas para macros y otra para SmartParts, allplan combinará los macros y los SmartParts de ambas carpetas en un único directorio denominado ventanas.

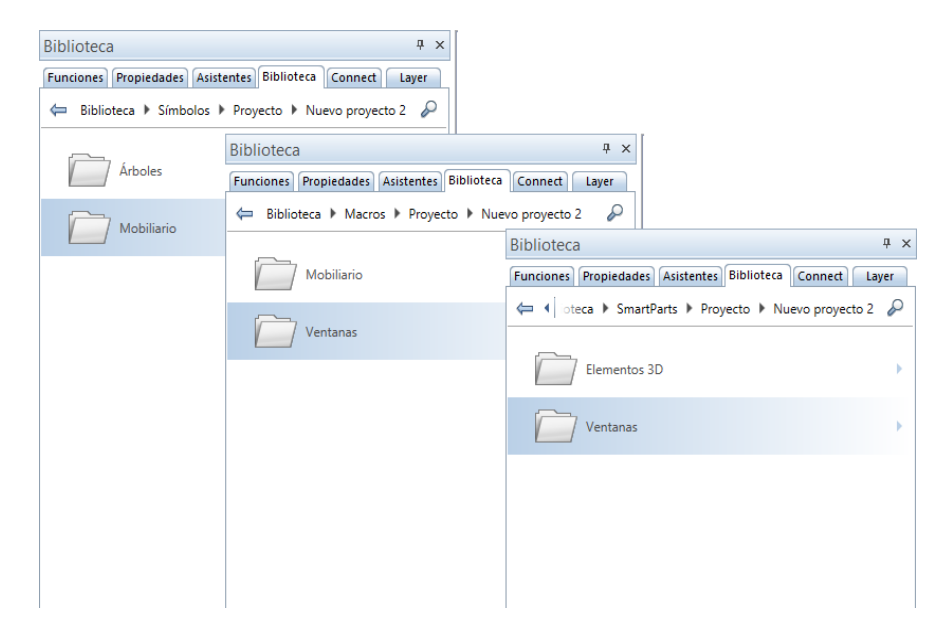

Situación inicial: Símbolos, macros y SmartParts en versiones anteriores

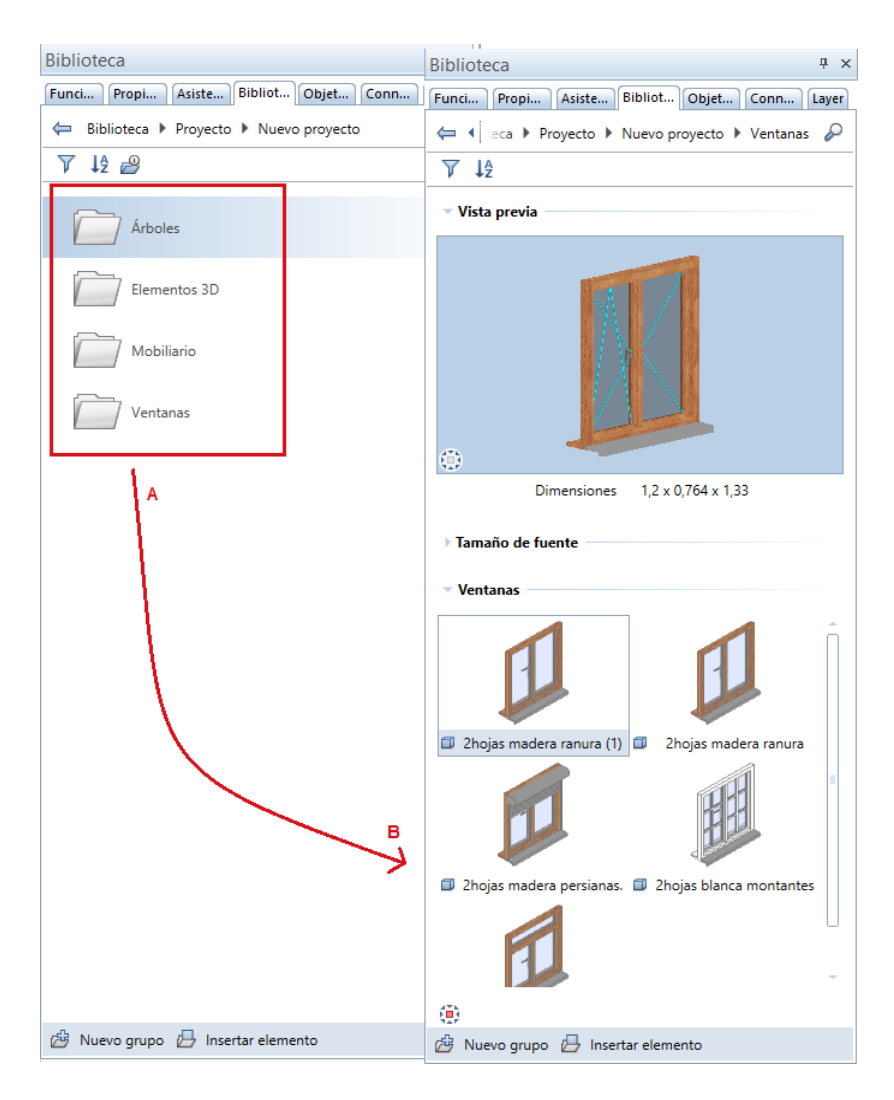

Después de actualizar:

A Todas las carpetas de la biblioteca del proyecto están en el mismo sitio B Los macros y los SmartParts están en la misma carpeta

#### **Directorio externo**

Los directorios que haya definido para el **Directorio externo de intercambio** en versiones anteriores se mantienen. En Allplan 2016 podrá guardar cualquier tipo de elemento de la biblioteca en dicho directorio, independientemente del tipo de elemento que sea.

### Bibliotecas de Allplan 2015

Se ha reorganizado y mejorado el contenido de las bibliotecas de **Allplan 2016**. Si desea utilizar símbolos, macros o SmartParts de las bibliotecas de **Allplan 2015**, podrá descargar estos elementos como archivos ZIP desde la página **Allplan Connect**.

Para importar los datos puede utilizar la carpeta **Directorio externo** en la paleta **Biblioteca**. Allplan convertirá automáticamente los datos durante la importación. Después podrá mover los datos de la carpeta **Directorio externo** a otra distinta, como **Estudio**, **Privada** o **Proyecto**.

**Nota:** La conversión de datos puede tardar, en especial si Allplan realiza conversiones de datos de carpetas de símbolos. Si sabe qué carpetas desea utilizar en Allplan 2016, debería seleccionarlas en el **Explorador de Windows** y moverlas a una carpeta independiente.

Puede encontrar más información sobre el tema en la ayuda de Allplan. Consulte la sección "Utilizar bibliotecas de versiones anteriores".
# Sección a lo largo de una curva

Al contrario que las vistas y secciones asociativas, los datos del modelo de secciones a lo largo de curvas no tienen referencias permanentes. En función de la configuración realizada, la sección obtendrá la información necesario a partir del modelo, sin interrumpir el trabajo del resto de usuarios. De esta forma podrá mover la sección sin tener que cargar el modelo.

## Qué visualizar y cómo

La paleta **Sección a lo largo de una curva** contiene el área **Filtro**, donde podrá seleccionar los elementos que desea visualizar en una sección. Además, podrá definir si la sección debe actualizarse automáticamente conforme realiza cambios en la paleta o en el modelo 3D.

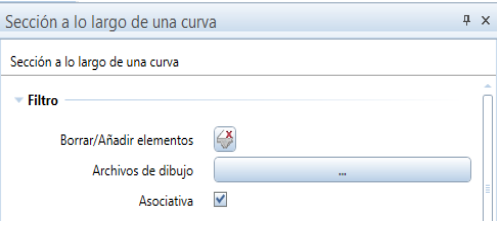

#### **Borrar/Ańadir elementos**

Una vez que haya pulsado sobre el icono **Borrar/antista elementos**, podrá seleccionar los elementos que no desea visualizar en la sección. Puede pulsar sobre cualquier elemento situado en un archivo de dibujo abierto.

Si vuelve a pulsar sobre el icono, los elementos que haya filtrado se mostrarán con el color de selección. Pulse sobre estos elementos si desea volver a ańadirlos a la sección. Puede utilizar la función **Sumatorio** para seleccionar varios elementos a la vez.

#### **Archivos de dibujo**

Puede seleccionar los archivos de dibujo que desee utilizar para la sección. Pulse sobre el botón para abrir el cuadro de diálogo **Seleccionar archivo de dibujo**, que mostrará todos los archivos de dibujo abiertos. Cuando modifica secciones podrá visualizar todos los archivos de dibujo utilizados para la sección, independientemente de que estén o no abiertos.

#### **Asociativo**

Activando esta opción podrá crear una sección asociativa. De esta forma, la sección se actualizará inmediatamente para reflejar los cambios realizados en la paleta. También se aplica a los cambios realizados en el modelo 3D. Aquí la sección también se actualizará automáticamente sin seleccionar la herramienta de modificación.

Cuando crea elementos, sin embargo, la sección no se actualizará hasta que la modifique.

Las secciones que ya no sean asociativas tendrán una línea de borde doble.

### Acotaciones

Para acotar secciones a lo largo de curvas, podrá utilizar la nueva función **Acotar sección** ( **Ingeniería** - **Creación**).

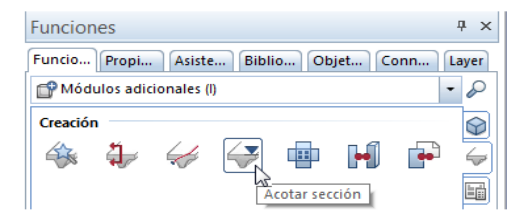

Una vez que haya pulsado sobre el borde de una vista o sección, lo pasos son similares a los descritos en **Punto de alzado**. Existen las siguientes diferencias:

 Al pulsar sobre el primer punto a acotar se define la posición de la línea de acotación.

Si no está activada la opción **Símbolo en punto de referencia**, el primer punto definirá la posición para el resto de puntos. Puede desplazar las líneas de acotación más tarde utilizando la herramienta

**Desplazar línea de acotación** del módulo **Líneas de acotación**.

 Allplan toma el punto de referencia para la acotación a partir de la sección.

#### **Notas**:

- Cuando crea acotaciones puede modificar los parámetros globales de la línea de acotación en cualquier momento. La barra de herramientas contextual contiene varias opciones.
- Pulse dos veces con el botón izquierdo del ratón sobre una línea de acotación para abrir el cuadro de diálogo **Línea de acotación**, donde podrá modificar los parámetros. En este caso, el cuadro de diálogo incluye la pestańa **Sección/Punto** .
- Para modificar las acotaciones de la sección puede utilizar muchas de las funciones del módulo **Líneas de acotación**. Podrá seleccionar estas funciones en el menú contextual de la línea de acotación. Por ejemplo, puede utilizar las herramientas **k<sup>t</sup>** Annadir punto en línea de acotación  $\circ$   $\frac{\mathsf{Rx}}{\mathsf{B}}$  Borrar punto de línea de acotación .

# Ingeniería

Además de las novedades ya mencionadas, la principal novedad es la posibilidad de introducción de longitudes en pies y pulgadas. Cuando instala el paquete de país USA, obtendrá inmediatamente las unidades utilizadas por defecto en USA.

### Modificaciones utilizando pinzamientos

Allplan 2016 contiene más opciones para la modificación de emplazamientos lineales utilizando pinzamientos. Ahora podrá modificar el diámetro seleccionando una entrada del recuadro. Si existen **Pinzamientos**, también podrá modificar la dimensión perpendicular a la línea de emplazamiento. De esta forma podrá modificar la forma de doblado sin tener que utilizar la herramienta **Modificar puntos**.

Otra nueva característica es la opción de poder modificar solo una parte del emplazamiento. De esta forma se creará un nuevo emplazamiento. Cuando modifique el diámetro o la forma de doblado, se le asignará un nuevo número de posición al emplazamiento modificado.

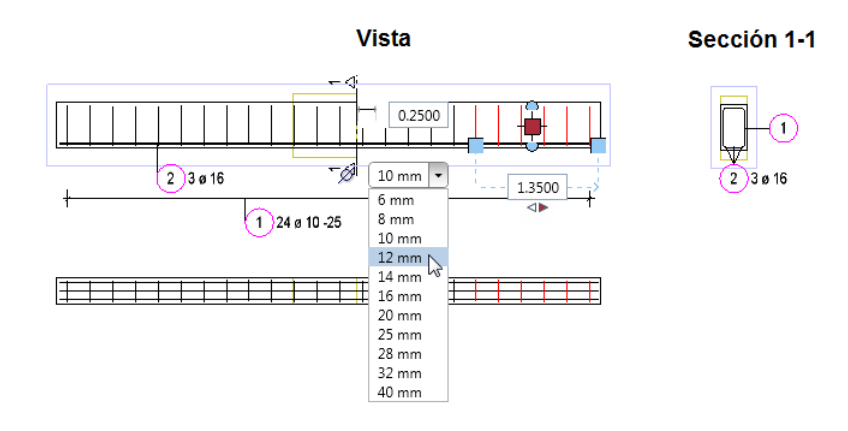

### Exportación de armado de barras

En **Opciones** - **Importación y exportación** podrá definir cómo debe exportar Allplan las barras de armado.

Si selecciona **Exportar barra de armado como línea doble**, Allplan exportará las barras de armado utilizando su geometría actual. De lo contrario, sólo se exportará la línea central de las barras. Las barras intersecadas que se muestran como puntos siempre se exportarán con su geometría real.

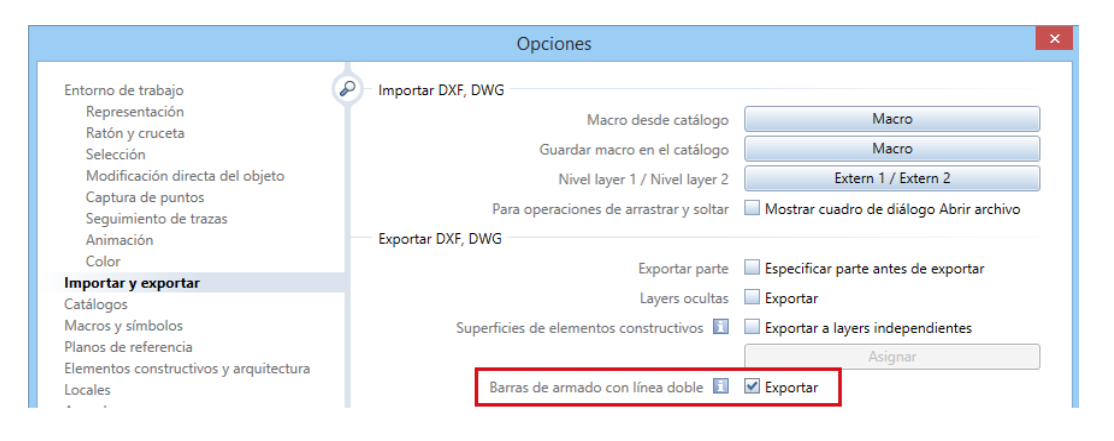

## Selección de símbolos

Si necesita un símbolo para un  $\overline{\mathbb{C}_{\infty}}$  catálogo de secciones transversales en la función **Ingeniería** o para un  $\mathbb{R}$  elemento, podrá utilizar este símbolo en la paleta **Biblioteca**. Los filtros están predefinidos de forma que sólo pueda ver carpetas con símbolos 2D. Para seleccionar un símbolo, abra la carpeta **Directorio externo** y seleccione el directorio de la carpeta que necesite.

## Calidades de acero adicionales para Australia

Los catálogos de secciones transversales específicos para Australia incorporan las secciones de las barras AS R250N. El catálogo de barras AS 500N se ha renombrado como AS D500N. Cuando actualice, Allplan copiará los nuevos catálogos de secciones en la carpeta ..Programs\Allplan\Allplan 2016\New\Ing, para evitar que se sobrescriban datos.

Para utilizar los nuevos catálogos de secciones transversales, abra los catálogos de secciones transversales (**Extras** -> **Definiciones** -> **Catálogos de secciones transversales**) e importe el archivo aausqusr.txt (de la carpeta ...Programs\Allplan\Allplan 2016\New\Ing) como **Favorito**. Si trabaja con catálogos de barras y mallas específicos del proyecto y los nuevos catálogos están en el directorio del estudio, puede cambiar el directorio de los catálogos de **Estudio** a **Proyecto**.

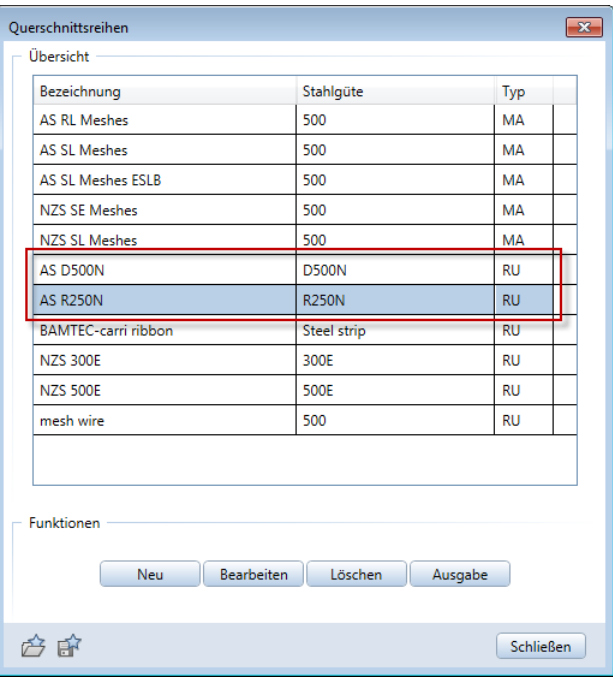

# Vistas asociativas

Se han optimizado las vistas y secciones asociativas. Allplan 2016 es la primera versión compatible con la modificación directa de objetos en vistas y secciones asociativas: ahora puede utilizar los pinzamientos para modificar la sección.

### Vinculación entre archivos no deseada

Piense en la siguiente situación: trabaja con referencias y crea vistas asociativas del modelo en el mismo archivo de dibujo que el modelo. Al cargar el modelo 3D, Allplan carga automáticamente el modelo de fondo. De esta forma, el rendimiento del equipo puede verse afectado.

Para evitar estas vinculaciones entre archivos, Allplan muestra ahora un mensaje cuando crea vistas y secciones.

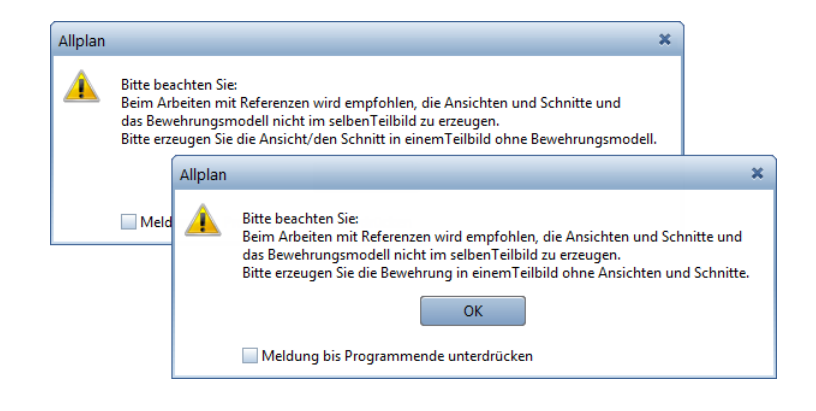

## Modificar parámetros de texto

Ahora, cuando **Modifica las propiedades de vistas y secciones** puede también modificar los parámetros del texto de las leyendas. Las modificaciones se visualizan automáticamente en la pantalla.

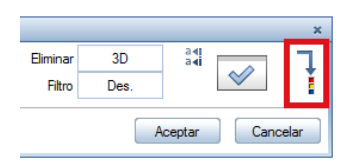

### Representación de secciones

La opción **Representación de sección** en la barra de herramientas de la ventana muestra un listado de las secciones asociativas creadas con una **Línea de sección**.

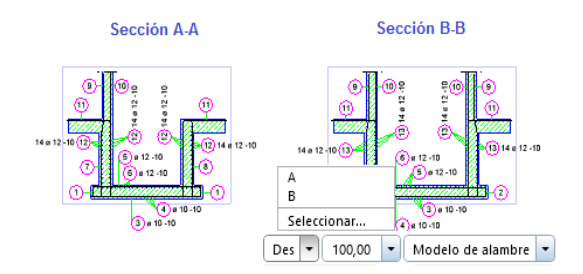

Para visualizar los datos del modelo dentro de la sección, dispone de las siguientes opciones:

- Abra el listado **Representación de sección** en la barra de herramientas de la ventana y pulse sobre el nombre de la sección.
- Abra el listado **Representación de sección** en la barra de herramientas de la ventana y **Seleccione** el nombre de la sección.

Para desactivar la sección, abra el listado **Representación de sección** en la barra de herramientas de la ventana y pulse sobre **Desactivar**.

# Index

#### **A**

AutoCAD 63 **B**

bibliotecas 88 administrar 90 conversión de datos 98 de versiones anteriores 102 estándar 93 estructura de datos 90 filtro 90 jerarquía 89 normas básicas 89 ordenar 90 recursos (símbolos, macros) 92

#### **Ch**

chaflán en aristas 58

#### **C**

cilindro 42 CINEMA 4D 63 Círculo 3D 40 compatibilidad con múltiples pantallas 13 convertir elementos 61 copiar fuentes de iluminación 68

#### **E**

elementos 3D redondeados 40 entradas en pies y en pulgadas 23 esfera 43 extrudir 51 extrudir a lo largo de un recorrido 45

#### **F**

filtro de elementos 60

#### **I**

iconos de vista previa (SmartParts) 75 iluminación 69 imagen CINEMA 4D 63

copiar fuentes de iluminación 68 iluminación 69 intensidad de la luz 69 modelo en blanco 65 oclusión del ambiente 71 importación de datos LandXML 32 importar DXF/DWG 28 ingeniería 108 calidades de acero adicionales para Australia 112 exportación de armado de barras 110 pinzamientos para modificaciones 109 selección de símbolos 111 intensidad de la luz 69 Intercambio de datos 63 AutoCAD 63 CINEMA 4D 63 importación de datos LandXML 32 importar DXF/DWG 28 Intercambio de datos DGN 30 Intercambio de datos IFC 31 Rhino 63 Intercambio de datos DGN 30 Intercambio de datos IFC 31 interfaces 63 AutoCAD 63 CINEMA 4D 63 importación de datos LandXML 32 importar DXF/DWG 28 Intercambio de datos DGN 30 Intercambio de datos IFC 31 Rhino 63

#### **L**

licencias 2 loft 48

#### **M**

modelado 3D 38

modelo en blanco 65 modelo simplificado 67 modificar 3D 53 chaflán en aristas 58 filtro de elementos 60 modificar distancia entre aristas 56 modificar, como en 2D 59 paleta propiedades 53 pinzamientos 53 redondear aristas 5 7 modificar distancia entre aristas 56 modificar, como en 2D 59

#### **N**

navegador de objetos 16 núcleo de modelado 39 nuevos ajustes para SmartParts de ventanas y puertas 80

#### **O**

oclusión del ambiente 71

#### **P**

paleta de objetos 16 Parasolid 39 planos e impresión 34 factor de deformación para salidas múltiples 35 girar la vista previa de impresión 37 transferir la visibilidad de las layers 36

#### **R**

recorrido de barrido 50 redondear aristas 57 render CineRender R15 70 más información sobre el renderizado en tiempo real 66 oclusión del ambiente 71 revolución 46 Rhino 63

#### **S**

sección a lo largo de una curva 103 acotaciones 106

elementos a visualizar 104 servidor de licencias 12 SmartPart de lucernario 76 SmartPart de puerta levadiza 81 SmartParts 74 ajustes para ventanas y puertas 80 elementos de superficie en 2D y 3D 83 iconos de vista previa para sus propios SmartParts 75 lucernarios 76 puerta levadiza 81 spline 3D 41

#### **T**

tipos de vistas boceto, optimizado 66 más información sobre el renderizado en tiempo real 66 modelo en blanco 65 modelo simplificado 67 transferir datos a SCIA 33

#### **V**

ventana de dibujo 13 anclar ventanas a la interfaz de Allplan. 15 colocar ventanas delante o detrás de la interfaz de Allplan 14 ventanas flotantes 14 ventanas conectadas y flotantes 13 vistas asociativas 113 modificar parámetros de texto 115 representación de secciones 116 vinculación entre archivos no deseada 114